## C610/C711

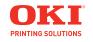

**User's Guide** 

## **Copyright Information**

Copyright © 2009 by Oki Data. All Rights Reserved C610/C711 User's Guide P/N 59320301, Revision 1.0 September, 2009

#### Disclaimer

Every effort has been made to ensure that the information in this document is complete, accurate, and up-to-date. The manufacturer assumes no responsibility for the results of errors beyond its control. The manufacturer also cannot guarantee that changes in software and equipment made by other manufacturers and referred to in this guide will not affect the applicability of the information in it. Mention of software products manufactured by other companies does not necessarily constitute endorsement by the manufacturer.

While all reasonable efforts have been made to make this document as accurate and helpful as possible, we make no warranty of any kind, expressed or implied, as to the accuracy or completeness of the information contained herein.

The most up-to-date drivers and manuals are available from the web site:

http://www.okiprintingsolutions.com

#### Trademark Information

Oki and Oki Data are registered trademarks of Oki Electric Industry Company Ltd.

Apple, Macintosh and Mac OS are registered trademarks of Apple Computers Inc.

Hewlett-Packard, HP, and LaserJet are registered trademarks of Hewlett-Packard Company.

Microsoft, MS-DOS and Windows are either registered trademarks or trademarks of Microsoft Corporation in the United States and/or other countries.

Other product names and brand names are registered trademarks or trademarks of their proprietors.

## **Emergency First Aid**

Take care with toner powder:

If swallowed, give small amounts of cold water and seek medical attention. DO NOT attempt to induce vomiting.

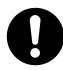

If inhaled, move the person to an open area for fresh air. Seek medical attention.

If it gets into the eyes, flush with large amounts of water for at least 15 minutes keeping eyelids open. Seek medical attention.

Spillages should be treated with cold water and soap to help reduce risk of staining skin or clothing.

#### Note:

Images used in this manual may include optional features that your product does not have installed.

## **Contents**

| Introduction                              | _   |
|-------------------------------------------|-----|
| Printer Overview                          |     |
| C610 Front View                           |     |
| C610 Rear View                            |     |
| C711 Front View                           |     |
|                                           | _   |
| C711 Rear View                            |     |
| Changing the Display Language             |     |
| Getting Started                           | 12  |
| Power saving mode                         |     |
| Switching off                             |     |
| Paper Recommendations                     |     |
| Tray 1 and Optional Trays 2 and 3         |     |
| Media sizes                               |     |
| Media Weight Settings                     |     |
| Multi Purpose Tray                        |     |
| Face Down Stacker                         |     |
| Face up stacker                           |     |
| Duplex Unit                               |     |
| Loading Paper                             | .17 |
| Tray 1 and Optional Trays 2 and 3         |     |
| Multi-Purpose Tray                        | 21  |
| Menu Functions                            | .23 |
| Operator Panel:                           | 24  |
| How to Change the Settings: User          | 26  |
| How to Change the Settings: Administrator |     |
| Menus                                     | 28  |
| Configuration Menu                        |     |
| Print Information Menu                    |     |
| Shutdown Menu                             |     |
| Print Secure Job Menu                     | 31  |
| Menus Menu                                | 33  |
| Admin Setup                               |     |
| Calibration                               |     |
| Boot Menu                                 | 5/  |
| Parallel Setup                            | 5/  |
| USB Setup                                 |     |
| Security Setup                            |     |
| Power Setup                               |     |
| Language Setup                            |     |
| Print Statistics                          | 65  |

## Contents (cont.)

| Available Options                            | 7  |
|----------------------------------------------|----|
| Duplex (two-sided printing) Unit             |    |
| Additional RAM Memory                        |    |
| SD Card                                      |    |
| Additional Paper Tray(s)                     |    |
| Troubleshooting                              |    |
| Major Printer Components and Paper Path      |    |
| Paper Sensor Error Codes                     |    |
| Clearing Paper Jams                          | 72 |
| Replacing Consumables and Maintenance Items8 | 3  |
| Order Information                            |    |
| Toner Cartridge Replacement                  |    |
| Image Drum Replacement                       |    |
| Replacing the Transfer Belt Unit             |    |
| Fuser Replacement                            |    |
| Cleaning the LED Head                        |    |
| Utilities                                    |    |
| Summary of Utilities Provided                |    |
| Utilities on the CD                          |    |
| Utilities on the Web (Windows Only)          |    |
| Installing the Utilities                     | )8 |
| Specifications                               | 9  |

## **Notes, Cautions and Warnings**

#### Note:

A note appears in this manual like this. A note provides additional information to supplement the main text which may help you to use and understand the product.

#### **CAUTION!**

A caution appears in this manual like this. A caution provides additional information which, if ignored, may result in equipment malfunction or damage.

#### WARNING!

A warning appears in this manual like this. A warning provides additional information which, if ignored, may result in a risk of personal injury.

## Introduction

#### Your printer includes these features:

- High Definition Color (HD Color), multi-level technology produces more subtle tones and smoother gradations of color to lend photographic quality to your documents;
- 600 x 600, 1200 x 600 dpi (dots per inch) and High Definition Color (HD Color) print resolution for high quality image production showing the finest detail;
- Internet Protocol version 6 (IPv6);
- Single Pass color Digital LED technology for high speed processing of your printed pages;
- PostScript 3, PCL 5C, PCL 6 and Epson FX emulations for industry standard operation and wide compatibility with most computer software;
- 10Base-T and 100Base-TX network connection lets you share this valuable resource among users on your office network;
- Photo Enhance mode to improve printouts of photographic images (Windows PCL driver only);
- Template Manager utility for Windows enables the design and print of business cards, banners, labels with ease.

#### Additionally, the following optional features are also available:

- Automatic two-sided (duplex) printing for economical use of paper and compact printing of larger documents (standard on dn models);
- Additional paper tray for loading a further 530 sheets to minimize operator intervention, or different paper stocks for letterhead stationery, alternative paper sizes or other print media;
- Additional memory allows printing of more complex pages. For example, high resolution banner printing;
- SD card for storage of overlays, macros and downloadable fonts, and automatic collation of multiple copies of multipage documents and the download of ICC Profiles.

### **Printer Overview**

#### **C610 Front View**

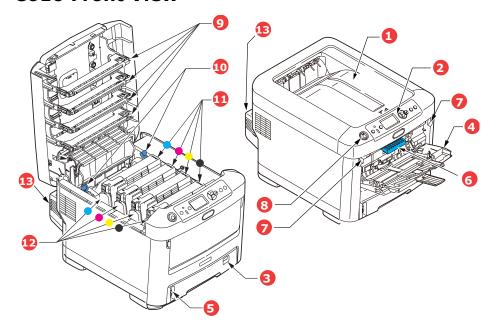

Output stacker, face down
 Standard printed copy delivery point. Holds up to 250 sheets at 80 g/m².

#### 2. Operator panel

Menu driven operator controls and LCD\* panel.

#### 3. Paper tray

Standard paper tray. Holds up to 300 sheets of 80 g/m<sup>2</sup> paper.

#### 4. Multi purpose tray

Used for feeding heavier paper stocks, envelopes and other special media. Also for manual feeding of single sheets when required.

- 5. Paper level indicator
- 6. Front cover release lever
- 7. Multi-purpose tray release recess
- 8. Top cover release button
- 9. LED heads
- 10. Fuser release levers
- 11. Toner cartridges (C,M,Y,K)
- 12. ID units (C,M,Y,K)
- 13. Duplex unit (when fitted)

<sup>\*</sup>The display language can be changed to show English, French, Spanish or Portuuese.

#### **C610 Rear View**

This view shows the connection panel, the rear output stacker and the location of the optional duplex (two-sided printing) unit.

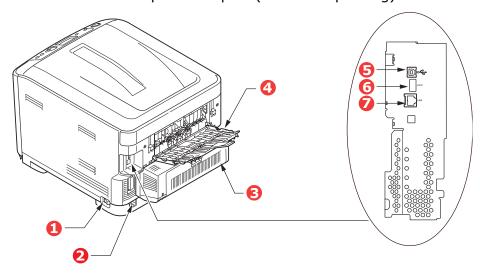

- 1. ON/OFF switch
- 2. AC power socket
- 3. Duplex unit (when fitted)
- 4. Rear, face up stacker
- 5. USB interface
- 6. ACC interface (host USB)
- 7. Network interface\*

When the rear paper stacker is folded down paper exits the printer through the rear of the printer and is stacked here face up. This is mainly used for heavy print media. When used in conjunction with the multi purpose feed tray, the paper path through the printer is essentially straight. This avoids bending the paper around curves in the paper path and enables feeding of up to 67 lb. US Bond  $(250 \text{ g/m}^2)$  media.

<sup>\*</sup> The Network Interface may have a protective "plug" which must be removed before connection can be made.

#### **C711 Front View**

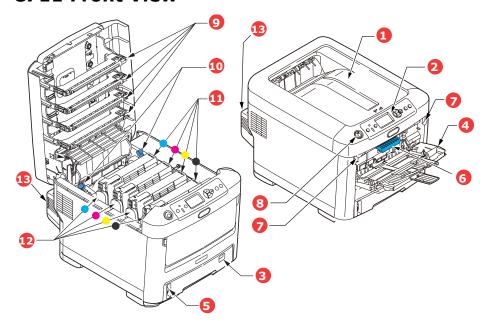

#### 1. Output stacker, face down

Standard printed copy delivery point. Holds up to 350 sheets at 80g/m<sup>2</sup>.

#### 2. Operator panel

Menu driven operator controls and LCD\* panel.

#### 3. Paper tray

Standard paper tray. Holds up to 530 sheets of 80g/m<sup>2</sup> paper.

#### 4. Multi purpose tray

Used for feeding heavier paper stocks, envelopes and other special media. Also for manual feeding of single sheets when required.

- 5. Paper level indicator
- 6. Front cover release lever
- 7. Multi-purpose tray release recess
- 8. Top cover release button
- 9. LED heads
- 10. Fuser release levers
- 11. Toner cartridges (C,M,Y,K)
- 12. ID units (C,M,Y,K)
- 13. Duplex unit (when fitted)

<sup>\*</sup>The display language can be changed to show English, French, Spanish or Portuuese.

#### **C711 Rear View**

This view shows the connection panel, the rear output stacker and the location of the optional duplex (two-sided printing) unit.

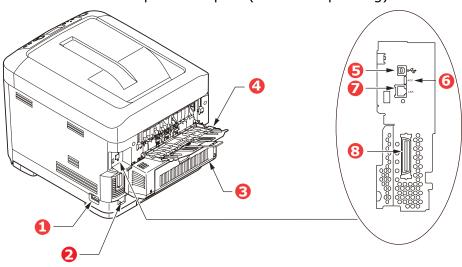

- 1. ON/OFF switch
- 2. AC power socket
- 3. Duplex unit (when fitted)
- 4. Rear, face up stacker
- 5. USB interface
- 6. ACC interface (host USB)
- 7. Network interface\*
- 8. Parallel interface

When the rear paper stacker is folded down paper exits the printer through the rear of the printer and is stacked here face up. This is mainly used for heavy print media. When used in conjunction with the multi purpose feed tray, the paper path through the printer is essentially straight. This avoids bending the paper around curves in the paper path and enables feeding of up to 67 lb. US Bond (250  $g/m^2$ ) media.

<sup>\*</sup> The Network Interface may have a protective "plug" which must be removed before connection can be made.

## Changing the Display Language \_\_\_\_\_

The default language used by your printer for display messages and for report printing is English. If required, this can be changed to:

- French
- Spanish
- Portuguese

## **Getting Started**

### Power saving mode

If you do not use the machine for a while, it will enter the power saving mode to control the power consumption of the device. To cancel or initiate power saving mode, press the **Power Save/Wake Up** button on the control panel.

#### Note:

If your machine is connected locally (via USB or parallel\*), when it transitions to Sleep mode its status is viewed as off-line. To use the printer in this state, you must press the **Power Save / Wake Up button** to exit sleep mode.

\*C711 only.

### **Switching off**

#### **CAUTION!**

If you have an SD card fitted, always follow the correct shutdown procedure to ensure that no data is lost.

- **1.** Press the **Enter** button on the control panel to enter the menu.
- 2. Press the **Menu down** button and scroll to the Shutdown menu.
- 3. Press the **Enter** button.
- 4. Press the **Enter** button to continue.
- **5.** Press the **Enter** button to execute.
- **6.** At the prompt, turn the power switch OFF.

#### 12 - C610/C711 User's Guide

## **Paper Recommendations**

Your printer will handle a variety of print media, including a range of paper weights and sizes, transparencies and envelopes. This section provides general advice on choice of media, and explains how to use each type.

The best performance will be obtained when using standard 20 lb. US Bond (75 g/ $m^2$ ) paper designed for use in copiers and laser printers.

Use of heavily embossed or very rough textured paper is not recommended.

**Pre-printed stationery** can be used, but the ink must not offset when exposed to the high fuser temperatures used in the printing process.

#### **Envelopes**

#### **CAUTION!**

Envelopes should be free from twist, curl or other deformations. They should also be of the rectangular flap type, with glue that remains intact when subjected to hot roll pressure fusing used in this type of printer. Window envelopes are not suitable.

#### Labels

#### **CAUTION!**

Labels should also be of the type recommended for use in copiers and laser printers, in which the base carrier page is entirely covered by labels. Other types of label stock may damage the printer due to the labels peeling off during the printing process.

Recommended type is Avery White Label types 7162, 7664, 7666 (A4), or 5161 (Letter).

## Tray 1 and Optional Trays 2 and 3\_\_\_\_

#### **Media sizes**

| SIZE            | DIMENSIONS         |
|-----------------|--------------------|
| Letter          | 8.5 x 11 inches    |
| Legal 13        | 8.5 x 13 inches    |
| Legal 13.5      | 8.5 x 13.5 inches  |
| Legal 14        | 8.5 x 14 inches    |
| Executive       | 7.25 x 10.5 inches |
| A5              | 148 x 210 mm       |
| B5              | 182 x 257 mm       |
| A4              | 210 x 297 mm       |
| A6 <sup>1</sup> | 105 x 148 mm       |

1. C711: A6 printing from the MP Tray only

### **Media Weight Settings**

| PAPER TYPE    | WEIGHT (US BOND)  | WEIGHT (g/m²)              |
|---------------|-------------------|----------------------------|
| Light         | 16-17 lb. US Bond | 60 - 63 g/m <sup>2</sup>   |
| Medium Light  | 18 lb. US Bond    | 64 - 74 g/m <sup>2</sup>   |
| Medium        | 20-24 lb. US Bond | 75 - 89 g/m <sup>2</sup>   |
| Medium Heavy  | 24-28 lb. US Bond | 90 - 104 g/m <sup>2</sup>  |
| Heavy         | 28-32 lb. US Bond | 105 - 120 g/m <sup>2</sup> |
| Ultra Heavy 1 | 32-50 lb. US Bond | 121 - 188 g/m <sup>2</sup> |
| Ultra Heavy 2 | 50-59 lb. US Bond | 189 - 220 g/m <sup>2</sup> |
| Ultra Heavy 3 | 59-67 lb. US Bond | 221 - 250 g/m <sup>2</sup> |

If you have identical paper stock loaded in another tray (2nd or 3rd tray if you have one, or multi purpose tray) you can set the printer to automatically switch to the other tray when the current tray

runs out of paper. When printing from Windows applications, this function is enabled in the driver settings. When printing from other systems, this function is enabled in the Print Menu. (See "Menu Functions" on page 23.)

### **Multi Purpose Tray**

The multi purpose tray can handle the same sizes as trays 1, 2 and 3 but in weights up to 67 lb. US Bond (250  $g/m^2$ ). For very heavy paper stock use the face up (rear) paper stacker. This ensures that the paper path through the printer is almost straight.

The multi purpose tray can feed paper widths from 3 inches (76 mm) to 8.5 inches (215.9 mm) and lengths from 5 inches (127 mm) to 52 inches (1320 mm) (banner printing).

For paper lengths exceeding Legal 14-inch (356 mm) use paper stock between 28 lb. US Bond (90 g/m $^2$ ) and 32 lb. US Bond (128 g/m $^2$ ) and the face up (rear) paper stacker.

Use the multi purpose tray for printing on envelopes and transparencies. Up to 50 sheets of transparencies or 10 envelopes can be loaded at one time, subject to a maximum stacking depth of about 3/8-inch (10 mm).

### **Face Down Stacker**

**C610**: The face down stacker on the top of the printer can hold up to 250 sheets of 21 lb. US Bond (80 g/m $^2$ ) standard paper, and can handle paper stocks up to 50 lb. US Bond (188 g/m $^2$ ).

**C711**: The face down stacker on the top of the printer can hold up to 350 sheets of 21 lb. US Bond (80 g/m $^2$ ) standard paper, and can handle paper stocks up to 50 lb. US Bond (188 g/m $^2$ ).

Pages printed in reading order (page 1 first) will be sorted in reading order (last page on top, facing down).

## Face Up Stacker \_\_

The face up stacker at the rear of the printer should be opened and the tray extension pulled out when required for use. In this condition paper will exit via this path, regardless of driver settings.

The face up stacker can hold up to 100 sheets of 21 lb. US Bond (80 g/m $^2$ ) standard paper, and can handle stocks up to 67 lb. US Bond (250 g/m $^2$ ).

Always use this stacker and the multi purpose feeder for paper stocks heavier than 50 lb. US Bond ( $188 \text{ g/m}^2$ ).

## **Duplex Unit**

This option provides automatic two-sided printing on the same range of paper sizes as tray 2 (i.e. all cassette sizes except A6), using paper stocks from:

• **C610**: 17-32 lb. US Bond (64-120 g/m²)

• **C711**: 17-59 lb. US Bond (64-220 g/m<sup>2</sup>)

#### Note:

The duplex unit comes as standard with dn models.

## **Loading Paper**

#### Note:

For illustrative purposes, the C711 printer has been shown. If you have a C610 printer, the principle is the same with any exceptions noted.

## Tray 1 and Optional Trays 2 and 3\_\_\_\_

**1.** Remove the paper tray from the printer.

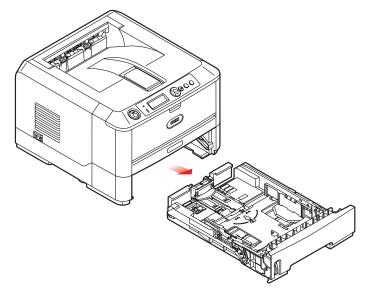

2. Fan the paper to be loaded at the edges (1) and in the middle (2) to ensure that all sheets are properly separated, then tap the edges of the stack on a flat surface to make it flush again (3).

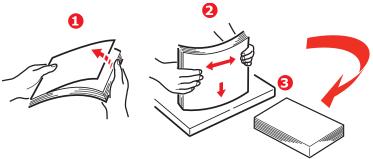

17 - C610/C711 User's Guide

**3.** Load paper (letter headed paper face down and top edge towards the front of the printer), as shown.

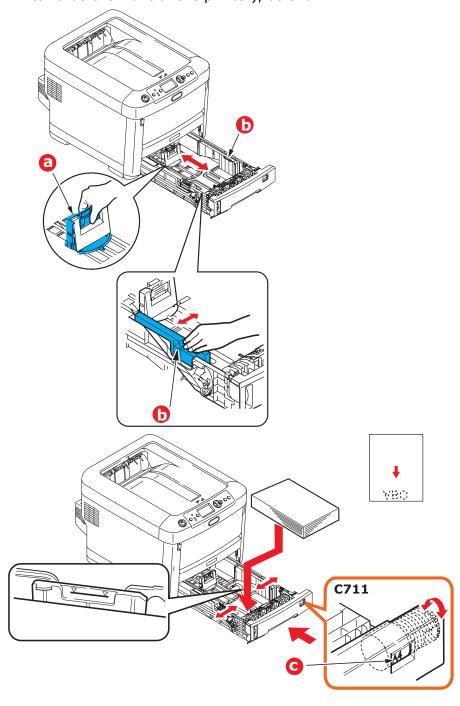

18 - C610/C711 User's Guide

**4.** Adjust the rear stopper (a) and paper guides (b) to the size of paper being used.

#### **CAUTION!**

C711 ONLY: IMPORTANT: Set paper size dial (c) to the size of paper being used (A4 in the above example).

#### To prevent paper jams:

- Do not leave space between the paper and the guides and rear stopper.
- Do not overfill the paper tray. Capacity depends on the type of paper stock.
- Do not load damaged paper.
- Do not load paper of different sizes or types at the same time.
- Close the paper tray gently.
- Do not pull the paper tray out during printing (except as described below for the 2nd tray).

#### > NOTES:

- > If you have two trays and you are printing from the 1st (upper) tray, you can pull out the 2nd (lower) tray during printing to reload it. However, if you are printing from the 2nd (lower) tray, do not pull out the 1st (upper) tray. This will cause a paper jam.
- > For face down printing, make sure the face up (rear) stacker (a) is closed (the paper exits from the top of the printer). Stacking capacity is approximately 250 sheets for the C610 and 350 sheets for the C711, depending on paper weight.
- > For face up printing, make sure the face up (rear) stacker (a) is open and the paper support (b) is extended. Paper is stacked in reverse order and tray

capacity is approximately 100 sheets of 20-lb. US Bond (75  $g/m^2$ ) paper.

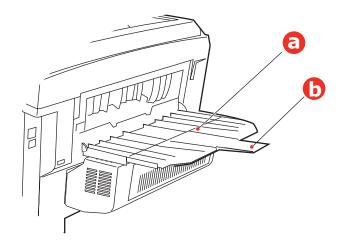

#### **CAUTION!**

Do not open or close the rear paper exit while printing as it may result in a paper jam.

## Multi-Purpose Tray

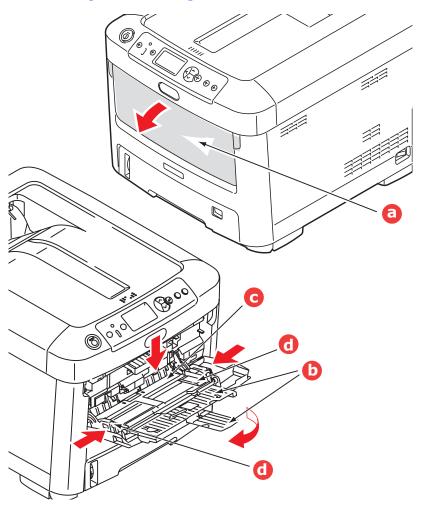

- 1. Open the multi purpose tray (a).
- **2.** Fold out the paper supports (b).
- **3.** Press gently down on the paper platform (c) to ensure it is latched down.
- **4.** Load the paper and adjust the paper guides (d) to the size of paper being used.
  - For single-sided printing on letterhead paper load the paper into the multi purpose tray with pre-printed side up and top edge into the printer.

#### 21 - C610/C711 User's Guide

- For two-sided (duplex) printing on letterhead paper load the paper with pre-printed side down and top edge away from the printer. (Optional duplex unit must be installed for this function.)
- Envelopes should be loaded face up with top edge to the left and short edge into the printer. Do not select duplex printing on envelopes.
- Do not exceed the paper capacity of about 100 sheets or 10 envelopes. Maximum stacking depth is 3/8-inch (10 mm).
- **5.** Press the tray latch button inwards to release the paper platform, so that the paper is lifted and gripped in place.

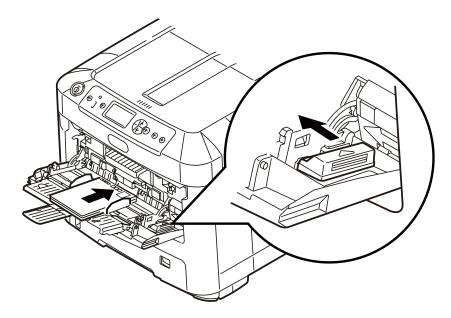

**6.** Set the correct paper size for the multi purpose tray in the Media Menu (see "Menu Functions" on page 23).

## **Menu Functions**

This section lists the menus accessed via the controls on the printer's operator panel and displayed in the LCD window.

## **Operator Panel:**

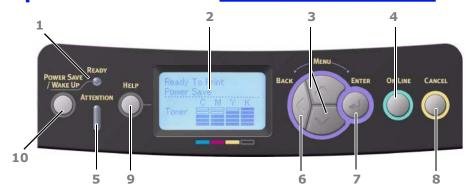

| 1. Ready<br>LED              | ON: Ready to receive data. BLINKING: Processing data. OFF: Offline.                                                                               | 2. Display           | Displays the printer status and any error messages.                                                                                                    |
|------------------------------|----------------------------------------------------------------------------------------------------|----------------------|----------------------------------------------------------------------------------------------------|
| 3. Menu<br>Scroll<br>Buttons | Enters the <b>Menu</b> mode. In Menu mode, forwards or reverses the menu item displayed.  Press for 2 secs. or longer to jump from top to bottom. | 4. On Line<br>Button | Switches between ONLINE and OFFLINE. Exits the menu and goes ONLINE when pressed in the Menu mode. Scrolls the HELP screen. Forces printing on the paper currently loaded when pressed with "WRONG PAPER" or "WRONG PAPER SIZE" displayed. |

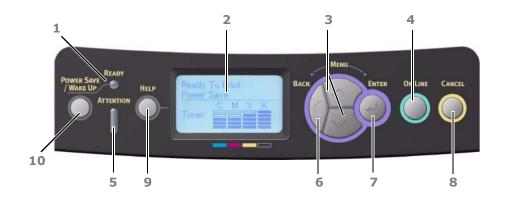

| 5. Attention<br>LED | ON: A warning occurs. Printing may be possible (e.g low toner).  BLINKING: An error occurs. Printing not possible (e.g. toner empty).  OFF: Normal condition. | 6. Back<br>Button                       | Returns to the previous higher level menu item.                                                                                                    |
|---------------------|----------------------------------------------------------------------------------------------------|-----------------------------------------|----------------------------------------------------------------------------------------------------|
| 7. Enter<br>Button  | In the <b>ONLINE</b> or <b>OFFLINE</b> mode: enters the Menu mode. In the <b>Menu</b> mode: determines the setting selected.                                  | 8. Cancel<br>Button                     | Deletes the data being printed or received when pressed for two seconds or longer.  Deletes the data when pressed for two seconds or longer with WRONG PAPER SIZE, RUN OUT OF PAPER, TRAY 1 IS OPEN, or TRAY 1 IS NOT FOUND is displayed.  Exits the menu and goes ONLINE when pressed in the Menu mode. |
| 9. Help<br>Button   | Provides advice<br>when an error<br>such as incorrect<br>paper size occurs                                                                                    | 10. Power<br>Save/<br>Wake Up<br>Button | Pressing this button<br>switches the machine into<br>sleep or wake-up mode.<br>Refer to "Power saving<br>mode" on page 12.                                                                                                    |

## **How to Change the Settings: User\_\_\_\_**

It should be noted that many of these settings can be, and often are, overridden by settings in the Windows printer drivers. However, several of the driver settings can be left at "Printer Setting", which will then default to the settings entered in these printer menus.

Where applicable, factory default settings are shown in bold type in the following tables.

In the normal operating condition, known as "standby," the printer's LCD window will show "Ready to Print". In this condition, to enter the menu system, press the up and down Menu buttons on the operator panel to move up and down through the list of menus until the menu you wish to view is displayed. Then proceed as follows:

- **1.** Press **Enter** to enter the menu.
- Use the up and down MENU buttons on the control panel to scroll through the menus. When the item you want to change is displayed, press Enter to view the sub-menus for that item.
- **3.** Use the **up** and **down** MENU buttons to move up and down through the sub-menu items. When the item you want to change is displayed press Enter to display the setting.
- 4. Use the **up** and **down** MENU buttons to move up and down through the available settings for the sub-menu item. When the item you want to change is displayed press **Enter** to display the setting. An asterisk (\*) will appear next to the setting, indicating that this setting is currently in effect.
- **5.** Do one of the following:
  - Press **Back** again to move up to the list of menus;
     or...
  - Press **On Line** or **Cancel** to exit from the menu system and return to standby.

# How to Change the Settings: Administrator

You can set whether to **ENABLE** or **DISABLE** each category in the user menu.

Disabled categories are not displayed in the User's menu. Only a system administrator can change these settings.

- 1. Turn **OFF** the printer. Turn **ON** the printer while pressing the **Enter** button.
  - When **Boot Menu** appears, take your finger off the button.
- **2.** Press the **Enter** button.
- **3.** At the Enter Password prompt, enter the 4-9 digit Admin password:
  - (a) Using the up and down MENU buttons, scroll to the required letter/digit.
  - (b) Press the Enter button to input and move to the next letter/digit.
  - (c) Repeat steps (a) and (b) until all letters/digits are entered.

**Enter your 4 to 9 digit password.** (The default password is aaaaaa).

- 4. Press the **Enter** button.
- **5.** Press the **up** or **down** MENU button until the "category" you want to change is displayed.
- **6.** Press the **Enter** button.
- **7.** Press the **up** or **down** MENU button until the "item" you want to change is displayed.
- **8.** Press the **Enter** button.
- **9.** Using the **up** or **down** MENU button, identify the parameter as required.
- **10.** Press the **Enter** button to enter an asterisk (\*) on the right side of the setting selected.
- **11.** Press the **On Line** button to switch to online. The machine will automatically re-boot.

## Menus \_\_\_\_\_

## **Configuration Menu**

| ITEM             | ACTION                                                                                                    | EXPLANATION                                                                                                    |
|------------------|----------------------------------------------------------------------------------------------------|----------------------------------------------------------------------------------------------------|
| Tray<br>Count    | Tray1 Tray 2* Tray 3* MP Tray *Note: Only available when optional trays are present                                                                                      | Select an item to display the total number of pages printed from the relevant tray.                                                                                                    |
| Supplies<br>Life | Cyan Drum Magenta Drum Yellow Drum Black Drum Belt Fuser Cyan Toner Magenta Toner Yellow Toner Black Toner                                                               | Select item to display the percentage of a consumable remaining.                                                                                                    |
| Network          | Printer Name Short Printer Name IPv4 Address Gateway Address MAC Address Network FW version Web Remote version IPv6 Address (Local) IPv6 Address (Global) Remote version | Displays the full printer name. Displays an abbreviated version. Displays the IPv4 Address of the network. Displays the Gateway Address of the network. Displays the Mac Address of the printer. Displays the Network firmware revision. Displays the Web remote version. Displays the IPv6 Address (Local) of the network. <sup>a</sup> Displays the IPv6 Address (Global) of the network. <sup>a</sup> |

| ITEM   | ACTION                                                                   | EXPLANATION                           |
|--------|--------------------------------------------------------------------------|---------------------------------------|
| System | Serial Number Asset Number Lot Number CU Version PU Version Total Memory | Displays information for these items. |
|        | Flash Memory<br>SD Card<br>Date and Time                                 |                                       |

a. Display condition: IP Version is IP v4+v6 or IP v6.

#### **Print Information Menu**

This menu provides a quick method of listing various items stored within the printer.

| ITEM                 | ACTION  | EXPLANATION                                                                                                    |
|----------------------|---------|----------------------------------------------------------------------------------------------------|
| Configuration        | Execute | Select execute to print out a configuration report.                                                                             |
| Network              | Execute | Scroll down to this parameter and select execute to print out Network information.                                              |
| Demo Page            |         |                                                                                                    |
| DEMO1                | Execute | Scroll down to this parameter and select execute to print out a demonstration page.                                             |
| File List            | Execute | Scroll down to this parameter and select execute to print out a list of job files. (displayed only if FileSystem is installed). |
| PS font List         | Execute | Scroll down to this parameter and select execute to print out a Postscript emulation typeface list.                             |
| PCL font List        | Execute | Scroll down to this parameter and select execute to print out a PCL font list.                                                  |
| IBM PPR Font<br>List | Execute | Scroll down to this parameter and select execute to print out an IBM PPR font list.                                             |

| ITEM                  | ACTION  | EXPLANATION                                                                                           |
|-----------------------|---------|----------------------------------------------------------------------------------------------------|
| EPSON FX Font<br>List | Execute | Scroll down to this parameter and select execute to print out an Epson FX emulation font list.        |
| Usage Report          | Execute | Scroll down to this parameter and select execute to print out a list of color and mono pages printed. |
| Error Log             | Execute | Scroll down to this parameter and select execute to print out the error log.                          |
| Color Profile<br>List | Execute | Scroll down to this parameter and select execute to print out a list of color profiles.               |

### **Shutdown Menu**

This item should always be selected before switching the printer off, to ensure that no data is lost.

| ITEM              | SETTING | EXPLANATION                                                                      |
|-------------------|---------|----------------------------------------------------------------------------------|
| Shutdown<br>Start | Execute | Performs controlled shutdown of the printer.                                     |
|                   |         | Only power the printer off when the display indicates that shutdown is complete. |

### **Print Secure Job Menu**

#### Note:

This menu only displays if the optional SD card is installed or on a C610hdn with a hard disk drive installed.

| ITEM             | ACTION             | EXPLANATION                                                                                                    |
|------------------|--------------------|----------------------------------------------------------------------------------------------------|
| Encrypted<br>Job | Not Found<br>Print | Used for printing an encrypted authentication print job (Encrypted Job) stored in the SD card.                                                                              |
|                  | Delete             | After inputting a password, "Searching Job" is displayed until a job appropriate for the password is found.                                                                 |
|                  |                    | (Searching time increases in proportion to the number of jobs stored in the SD card, and the printer may take up to 20 sec.)                                                |
|                  |                    | The search can be cancelled by holding down the Cancel button.                                                                                                    |
|                  |                    | Not Found will be displayed where a file, which could be printed is not available.                                                                                          |
|                  |                    | The following message will appear if a printable file is available.                                                                                                    |
|                  |                    | Encrypted Job                                                                                                    |
|                  |                    | Print                                                                                                    |
|                  |                    | Delete                                                                                                    |
|                  |                    | A set of all jobs will be printed if Print is selected and the Enter button is pressed.                                                                                     |
|                  |                    | The following message will appear if Delete is selected:                                                                                                    |
|                  |                    | Are You Sure? Yes / No                                                                                                    |
|                  |                    | The display will return to the source menu if No is selected.                                                                                                    |
|                  |                    | All jobs will be deleted if Yes is selected.                                                                                                    |
|                  |                    | Print jobs with encrypted authentication stored in the SD card are deleted by a delete method specified by the driver after printing or a delete instruction from the menu. |

| ITEM       | ACTION          | EXPLANATION                                                                                                    |
|------------|-----------------|----------------------------------------------------------------------------------------------------|
| Stored Job | Not Found       | Used to print out a stored job in the SD card.                                                                             |
|            | Print<br>Delete | <b>Not Found</b> will be displayed where a file, which could be printed is not available.                                  |
|            | 3 6.635         | The following message will appear if a printable file is available.                                                        |
|            |                 | Stored Job                                                                                                    |
|            |                 | Print                                                                                                    |
|            |                 | Delete                                                                                                    |
|            |                 | When <b>Print</b> is selected, <b>Set Collating Amount</b> is displayed and the number of pages to print can be specified. |
|            |                 | Specify the number of pages to print and press the <b>Enter</b> button.                                                    |
|            |                 | The following message will appear if <b>Delete</b> is selected:                                                            |
|            |                 | Are You Sure? Yes / No                                                                                                    |
|            |                 | If <b>No</b> is selected, the display will return to the previous menu.                                                    |
|            |                 | If <b>Yes</b> is selected, all jobs will be deleted.                                                                       |

### **Menus Menu**

| ITEM                  | ACTION                                                                                                | EXPLANATION                                                                                       |
|-----------------------|----------------------------------------------------------------------------------------------------|---------------------------------------------------------------------------------------------------|
| Tray<br>Configuration | Paper feed<br>Default: <b>Tray 1</b>                                                                  | Select tray. Select by scroll and <b>Enter</b> button.                                            |
|                       | Auto Tray Switch<br>Default: <b>On</b>                                                                | Switches Auto ON/OFF. Select by scroll and <b>Enter</b> button.                                   |
|                       | Tray Sequence<br>Default: <b>Down</b>                                                                 | Selects Tray sequence <b>Down/Up/ Paper feed Tray</b> . Select by scroll and <b>Enter</b> button. |
|                       | Unit of Measurement Default: <b>inches</b>                                                            | Selects UOM inches or millimeter.<br>Select by scroll and <b>Enter</b> button.                    |
|                       | Tray1 Config<br>Default:                                                                              | Configure Paper Size/Media Type/Media Weight. Select by scroll and Enter button.                  |
|                       | Paper Size: C610 A4/A5/A6/B5/Legal14/ Legal13.5/Legal13/ Letter/Executive/Custom C711 Cassette/Custom |                                                                                                   |
|                       | Media Type: Plain/<br>Letterhead/Bond/<br>Recycled/Card Stock/<br>Rough/Glossy/<br>*USER TYPE 1-5     | *USER TYPE 1 to 5 are displayed only if registered in the host PC.                                |
|                       | Media Weight: <b>Light</b> /<br>Medium Light/Medium/<br>Heavy/Ultra Heavy1/<br>Ultra Heavy2           |                                                                                                   |

| ITEM                             | ACTION                                                                                                    | EXPLANATION                                                                                                    |
|----------------------------------|----------------------------------------------------------------------------------------------------|----------------------------------------------------------------------------------------------------|
| Tray<br>Configuration<br>(cont.) | MP Tray Config  Paper Size:  • A4/A5/A6/B5  • Legal14/Legal 13.5/                                                  | Configure Paper Size/Media Type/Media Weight/Tray Usage. Select by scroll and Enter button.                                                                                                    |
|                                  | Legal13  Letter  Executive  Custom  Com-9 Envelope  Com-10 Envelope  Monarch Envelope  DL Envelope  C5  Index Card |                                                                                                    |
|                                  | Media Type: Plain Letterhead Film Labels Bond Recycled Card Stock Rough Glossy USERTYPE 1-5                        | USERTYPE 1 to 5 are displayed only if registered in the host PC. Paper weight 189 ~ 250 g/m <sup>2</sup>                                                                                                    |
|                                  | Media Weight:  • Light  • Medium Light  • Medium  • Heavy  • Ultra Heavy 1  • Ultra Heavy 2  • Ultra Heavy 3       |                                                                                                    |
|                                  | Tray usage: • When Mismatching • Do Not Use                                                                        | Sets MPTray usage.  When Mismatching: if paper mismatch occurs, paper is requested from the MPTray instead of the specified tray.  Do Not Use: sets MPTray unavailable both in Auto Tray Select and Auto Tray Switch. |

| ITEM          | ACTION                                        | EXPLANATION                                                                                                    |
|---------------|-----------------------------------------------|----------------------------------------------------------------------------------------------------|
|               | Tray 2 Config<br>Tray 3 Config                | Note: only present if option installed                                                                                                    |
| System Adjust | Power Save Time<br>Default: <b>30</b>         | Select from 1/2/3/4/5/10/15/30/60/120/180 Minutes. Select by scroll and Enter button.                                                     |
|               | Sleep Time<br>Default: <b>10</b>              | Select from 1/2/3/4/5/10/15/30/60/120/180 Minutes. Select by scroll and Enter button.                                                     |
|               | Clearable Warning<br>Default: <b>ONLINE</b>   | Select from: <b>ONLINE/Job</b> . Select by scroll and <b>Enter</b> button. PS job only.                                                   |
|               | Auto Continue<br>Default: <b>Off</b>          | Select from <b>On/Off.</b> Select by scroll and <b>Enter</b> button.                                                                      |
|               | Manual Timeout<br>Default: <b>60</b>          | Select from Off/30 seconds/60 seconds.                                                                                                    |
|               |                                               | Select by scroll and <b>Enter</b> button.                                                                                                 |
|               | Wait Timeout<br>Default: <b>40</b>            | Select from Off/5/10/20/30/<br>40/50/60/90/120/150/180/<br>210/240/270/300 seconds.<br>Select by scroll and Enter button.                 |
|               | Low Toner<br>Default: <b>Continue</b>         | Select action to take when toner sensor indicates low toner. Select from <b>Continue/Stop</b> . Select by scroll and <b>Enter</b> button. |
|               | Jam Recovery<br>Default: <b>On</b>            | Select from <b>On/Off</b> . Select by scroll and <b>Enter</b> button.                                                                     |
|               | Error Report<br>Default: <b>Off</b>           | Select from <b>On/Off</b> . Select by scroll and <b>Enter</b> button.                                                                     |
|               | Print Position Adjust<br>Default: <b>0.00</b> | Select from X Adjust/Y Adjust/Duplex X Adjust/Duplex Y adjust. Select by scroll and Enter button. Define measurement.                     |

| ITEM                  | ACTION                                                    | EXPLANATION                                                                                                    |
|-----------------------|-----------------------------------------------------------|----------------------------------------------------------------------------------------------------|
| System Adjust (cont.) | Paper Black Setting<br>-2/-1/0/+1/+2<br>Default: <b>0</b> | Used for fine adjustment of the black print on paper.                                                                                                    |
|                       | Paper color Setting -2/-1/0/+1/+2 Default: <b>0</b>       | Used for fine adjustment of the color print on paper.                                                                                                    |
|                       | Film Black Setting<br>-2/-1/0/+1/+2<br>Default: <b>0</b>  | Used for fine adjustment of the black print on film.                                                                                                    |
|                       | Film Color Setting -2/-1/0/+1/+2 Default: <b>0</b>        | Used for fine adjustment of the color print on film.                                                                                                    |
|                       | SMR Setting<br>+3/+2/+1/0/-1/-2/-3<br>Default: <b>0</b>   | To correct variations in print results caused by temperature/ humidity conditions and difference in print density/frequency. Change the setting when print quality is uneven.                             |
|                       | BG Setting<br>+3/+2/+1/0/-1/-2/-3<br>Default: <b>0</b>    | To correct variations in print results caused by temperature/ humility conditions and difference in print density/frequency. Change the setting when background is dark.                                  |
|                       | Drum Cleaning<br>Default: <b>Off</b>                      | Sets whether to rotate the drum in idle prior to printing in order to reduce horizontal white lines. This will shorten the ID life by as much as this rotation. Select by scroll and <b>Enter</b> button. |
|                       | Hex Dump Execute                                          | Prints out data received from the host PC in the hexadecimal Dump. Turning off the power supply switch restores Normal Mode.                                                                              |

## **Admin Setup**

| ITEM              |                     | SETTINGS                 | EXPLANATION                                                                                                    |
|-------------------|---------------------|--------------------------|----------------------------------------------------------------------------------------------------|
| Enter<br>Password |                     | xxxxxxxxxx               | Enter a password to gain entry to the Admin Setup menu.  Password should be from 6 to 12                                                                                                    |
|                   |                     |                          | digits of alpha/numeric characters (or mix)                                                                                                    |
|                   |                     |                          | The default value is "aaaaaa"                                                                                                    |
| Network           | TCP/IP              | Enable                   | Sets TCP/IP Protocol.                                                                                                    |
| Setup             |                     | Disable                  | Enable: TCP/IP Protocol is available.                                                                                                    |
|                   |                     |                          | Disable: TCP/IP Protocol is not available.                                                                                                    |
|                   | IP Version          |                          | Sets up the IP version.                                                                                                    |
|                   |                     | IP v4                    | Operates with IPv4 for IPv4 (not valid with IPv6).                                                                                                    |
|                   |                     | IP v4+v6                 | Operates with both IPv4 and IPv6 for IPv4+v6.                                                                                                    |
|                   |                     | IP v6                    | Operates with IPv6 for IPv6 (not valid with IPv4).                                                                                                    |
|                   |                     |                          | There is only IPv4 and IPv4+v6 as normal value.                                                                                                    |
|                   |                     |                          | From this stage, if IPv6 only is set from UI, for example Telnet, "IPv6" appears as the value of IP Version on the operation panel. "IPv6" will disappear from the value if "IP v4" or "IP v4+v6" is selected. |
|                   |                     |                          | Display Condition:<br>TCP/IP should be enabled.                                                                                                    |
|                   | NetBEUI             | Enable<br><b>Disable</b> | Sets Enable/Disable of NETBEUI<br>Protocol.                                                                                                    |
|                   | NetBIOS<br>over TCP | <b>Enable</b> Disable    | Sets Enable/Disable of NetBIOS over TCP protocol.                                                                                                    |
|                   |                     |                          | Display Conditions:  • TCP/IP should be enabled.  • IP Version is not IPv6.                                                                                                    |

| ITEM             |                    | SETTINGS                                      | EXPLANATION                                                                                                    |
|------------------|--------------------|-----------------------------------------------|----------------------------------------------------------------------------------------------------|
| Network<br>Setup | NetWare            | Enable<br><b>Disable</b>                      | Sets Enable/Disable of NetWare Protocol.                                                                                                    |
| (cont.)          | EtherTalk          | Enable<br><b>Disable</b>                      | Sets Enable/Disable of EtherTalk Protocol.                                                                                                    |
|                  | Frame Type         | Auto<br>802.2<br>802.3<br>Ethernet II<br>SNAP | Sets the frame type. Display Condition: Netware should be enabled.                                                                                           |
|                  | IP Address<br>Set  | <b>Auto</b><br>Manual                         | Sets the IP Address setting method. Display Conditions: TCP/IP should be enabled. IP Version is not IPv6.                                                    |
|                  | IPv4<br>Address    | xxx.xxx.xxx                                   | Sets the IPv4 Address.  Display Conditions:  TCP/IP should be enabled.  IP Version is not IPv6.                                                              |
|                  | Subnet<br>Mask     | xxx.xxx.xxx                                   | Sets the Subnet Mask. Display Conditions: • TCP/IP should be enabled. • IP Version is not IPv6.                                                              |
|                  | Gateway<br>Address | xxx.xxx.xxx                                   | Sets the Gateway (default router) address. "0.0.0.0" means that there is no router.  Display Conditions:  TCP/IP should be enabled.  IP Version is not IPv6. |
|                  | Web                | <b>Enable</b> Disable                         | Sets Enable/Disable of Web. Enable: Web/IPP is available. Disable: Web/IPP is not available. Display Condition: TCP/IP should be enabled.                    |

| ITEM                        |                     | SETTINGS                                                                                  | EXPLANATION                                                                                                    |
|-----------------------------|---------------------|-------------------------------------------------------------------------------------------|----------------------------------------------------------------------------------------------------|
| Network<br>Setup<br>(cont.) | Telnet              | Enable<br><b>Disable</b>                                                                  | Sets Enable/Disable of Telnet. Enable: Telnet is available. Disable: Telnet is not available. Display Condition:TCP/IP should be enabled.                                                                                                    |
|                             | FTP                 | Enable<br><b>Disable</b>                                                                  | Sets Enable/Disable of FTP. Enable: FTP is available. Disable: FTP is not available. Display Condition: TCP/IP should be enabled.                                                                                                    |
|                             | IPSec               | Enable<br><b>Disable</b>                                                                  | Sets Enable/Disable of IPSec.<br>Enable via the web.<br>Enable: IPSec is available.<br>Disable: IPSec is not available.                                                                                                    |
|                             | SNMP                | <b>Enable</b> Disable                                                                     | Sets Enable/Disable of SNMP. Enable: SNMP is available. Disable: SNMP is not available. Display Condition: TCP/IP or NetWare should be enabled.                                                                                                    |
|                             | Network<br>Scale    | <b>Normal</b><br>Small                                                                    | When <b>Normal</b> is selected, the network can work effectively even when it is connected to a HUB that has a spanning tree feature. However, printer start up time gets longer when computers are connected with two or three small LANs.  When <b>Small</b> is selected, computers can cover from two or three small LANs to a large LAN, but may not work effectively when the network is connected to a HUB with a spanning tree feature. |
|                             | Hub Link<br>Setting | Auto<br>Negotiate<br>100Base-TX Full<br>100Base-TX Half<br>10Base-T Full<br>10Base-T Half | Sets a method to link to a HUB. When <b>Auto</b> is set, a connection method to a HUB is selected automatically and attempts to connect. If another method is selected, attempts to connect to a HUB only by the selected connection method.                                                                                                    |

| ITEM                        |                      | SETTINGS                                         | EXPLANATION                                                                                                    |
|-----------------------------|----------------------|--------------------------------------------------|----------------------------------------------------------------------------------------------------|
| Network<br>Setup<br>(cont.) | Factory<br>Defaults? | Execute                                          | Specifies whether to initialize the network factory default settings for the Network.                                             |
| Print<br>Setup              | Personality          | Auto PostScript PCL XPS IBM PPR EPSON FX         | Selects a printer language.                                                                                                    |
|                             | Copies               | 1- 999                                           | Selects the number of copies. This setting is disabled for Local Print except for Demo Page.                                      |
|                             | Duplex               | On/ <b>Off</b>                                   | Specifies Duplex print (option) if a Duplex unit is installed and enabled                                                         |
|                             | Binding              | <b>Long Edge</b><br>Short Edge                   | Specifies Binding in duplex printing. Display Condition: a duplex unit is installed and enabled. Refer to "Duplex", above.        |
|                             | Media<br>Check       | <b>Enable</b> Disable                            | Sets whether the printer checks<br>the matching of printed data size<br>and that of the tray. Only<br>standard sizes are checked. |
|                             | Resolution           | 600dpi<br>600x1200dpi<br>600dpi multi-<br>level. | Sets default resolution.                                                                                                    |

| ITEM                |                     | SETTINGS                                   | EXPLANATION                                                                                                    |
|---------------------|---------------------|--------------------------------------------|----------------------------------------------------------------------------------------------------|
| Print Setup (cont.) | Toner Save<br>Mode  | On/ <b>Off</b>                             | This function works effectively only if the data input is color RGB data. This setting is valid in PS and PCL, but does not take effect in the following cases.  (1) PS: If Color Matching is set OFF.  (2) PS: If any setting other than ASIC Color Matching is set.  (3) PS: CMYK data when Ink Simulation Mode is used (valid in any other cases except Case (1) and Case (2) above as long as data is RGB).  (4) PCL binary data (Color/Monochrome). |
|                     | Mono-Print<br>Speed | <b>Auto</b><br>Color Speed<br>Normal Speed | Sets the monochrome print speed. Prints at the most appropriate speed for page process if <b>Auto</b> is set.  Prints always at the color print speed if <b>Color</b> is set.  Prints always at the monochrome print speed if <b>Normal</b> is set.                                                                                                    |
|                     | Default             | Portrait                                   | Specifies print orientation.                                                                                                    |
|                     | Orientation         | Landscape                                  | Not valid for PS (valid only for PCL/ IBMPPR/EPSONFX/ HP-GL2).                                                                                                    |
|                     | Form<br>Length      | 5 lines ~                                  | Sets the number of lines that can be printed on a page                                                                                                    |
|                     | J                   | 64 lines                                   | Not valid for PS (valid only for PCL/HP-GL2).                                                                                                    |
|                     |                     | ~<br>128 lines                             | Default values listed to the left are for Letter/A4. In practice, however, they change according to the size of paper loaded in the tray.                                                                                                    |

| ITEM                      |                       | SETTINGS                                                                                                    | EXPLANATION                                                                                                    |
|---------------------------|-----------------------|----------------------------------------------------------------------------------------------------|----------------------------------------------------------------------------------------------------|
| Print<br>Setup<br>(cont.) | Edit Size             | Cassette Size/<br>A4/A5/A6/B5/<br>Legal14/<br>Legal13.5/<br>Legal13/Letter/<br>Executive/<br>Custom/Com-9<br>Envelope/Com-<br>10 Envelope/<br>Monarch<br>Envelope/DL<br>Envelope/C5/<br>Index Card | Sets the size of an area to draw when the host PC does not specify the size via the paper edit size designating command (Not valid for PS — only for PCL). |
|                           | Trapping              | Off<br>Narrow<br>Wide                                                                                                    | Sets trapping.                                                                                                    |
|                           | X<br>Dimension        | 64 mm<br>~                                                                                                    | Specifies paper width of Custom paper as a default value.                                                                                                  |
|                           |                       | <b>210 mm</b> ~ 216 mm                                                                                                    | Sets a paper size at right angles to the paper run direction.                                                                                              |
|                           | Y<br>Dimension        | 127 mm<br>~                                                                                                    | Specifies paper length of Custom paper as a default value.                                                                                                 |
|                           |                       | <b>297 mm</b> ~ 1321 mm                                                                                                    | Sets a paper size in the same direction as the paper run direction.                                                                                        |
| PS Setup                  | Network<br>Protocol   | ASCII/ <b>RAW</b>                                                                                                    | Specifies PS communication protocol mode of data from NIC port.                                                                                            |
|                           |                       |                                                                                                    | (In RAW mode, Ctrl-T is invalid). PS models only.                                                                                                    |
|                           | Parallel<br>Protocol* | <b>ASCII</b> /RAW                                                                                                    | Specifies PS communication protocol mode of data from Centronics port.                                                                                     |
|                           |                       |                                                                                                    | (In RAW mode, Ctrl-T is invalid). PS models only.  * This menu item is applicable to the C711 only.                                                        |

| ITEM                |                 | SETTINGS                          | EXPLANATION                                                                                                    |
|---------------------|-----------------|-----------------------------------|----------------------------------------------------------------------------------------------------|
| PS Setup<br>(cont.) | USB<br>Protocol | ASCII/ <b>RAW</b>                 | Specifies PS communication protocol mode of data from USB port.  (In RAW mode, Ctrl-T is invalid).                                                                                                    |
|                     |                 |                                   | PS models only.                                                                                                    |
| PCL Setup           | Font Source     | Resident                          | Specifies the location of PCL default font.                                                                                                    |
|                     | Font            | <b>IO ~</b> I90                   | Sets the PCL font number.                                                                                                    |
|                     | Number          |                                   | The valid range of this variable changes depending on the FONT SOURCE setting at the time. If the default font is set for FONT SOURCE, the number starts at 0. If it is not, the number starts at 1. The maximum value is equal to the number of fonts installed in FONT SOURCE. |
|                     | Font Pitch      | 0.44 CPI<br>~<br><b>10.00 CPI</b> | Width of the PCL default font in characters per inch (CPI). Default font is fixed-pitch, scalable font.                                                                                                    |
|                     |                 | ~<br>99.99 CPI                    | The value of pitch is displayed down to the second decimal place.                                                                                                    |
|                     |                 |                                   | Displayed only when the font selected in Font No. is a fixed-spacing, scalable font.                                                                                                    |
|                     | Font Height     | 4.00 point ~ <b>12.00 point</b>   | Height of the PCL default font. The value is displayed down to the second decimal place (in 0.25 point increments).                                                                                                    |
|                     |                 | ~<br>999.75 point                 | Displayed only when the font selected in Font Number is a proportional-spacing, scalable font.                                                                                                    |
|                     | Symbol Set      | PC-8                              | Sets the symbol set of PCL (see machine operator panel for complete list).                                                                                                    |

| ITEM              |                   | SETTINGS                      | EXPLANATION                                                                                                    |
|-------------------|-------------------|-------------------------------|----------------------------------------------------------------------------------------------------|
| PCL Setup (cont.) | A4 Print<br>Width | <b>78 column</b><br>80 column | Sets the number of characters for A4 paper.                                                                                                    |
|                   |                   |                               | Auto LF.                                                                                                    |
|                   |                   |                               | This is for 10-CPI characters when Auto CR/LF Mode is set to OFF.                                                                                              |
|                   |                   |                               | This menu is enabled only when A4 paper is selected in the menu that sets the print width of A4 paper in portrait orientation.                                 |
|                   |                   |                               | Usually, such A4 paper print width is set slightly narrower than 8 inches (about 7.93 inches).                                                                 |
|                   |                   |                               | This setting cannot print 80 10-cpi characters (only prints up to 78 10-cpi characters). 80 characters set at A4 Print Width widen the right and left margins. |
|                   |                   |                               | A PCL command selects or selects/deselects Auto CR/LF mode.                                                                                                    |

| ITEM              |                    | SETTINGS                       | EXPLANATION                                                                                                    |
|-------------------|--------------------|--------------------------------|----------------------------------------------------------------------------------------------------|
| PCL Setup (cont.) | White Page<br>Skip | On/ <b>Off</b>                 | Sets whether to eject a page without any data to print (blank page) upon reception of FF command (OCH) in PCL Mode.  OFF: Ejecting.                                                                                                    |
|                   | CR Function        | <b>CR</b> /CR+LF               | Sets action when CR code is received in PCL. CR: Carriage Return CR+LF: Carriage Return and Line Feed                                                                                                    |
|                   | LF Function        | LF/LF+CR                       | Sets action when LF code is received in PCL. LF: Line Feed LF+CR: Line Feed and Carriage Return                                                                                                    |
|                   | Print Margin       | Normal<br>1/5 inch<br>1/6 inch | Sets a non-printable area of paper.  The width of the area along the right and left sides of paper (left and right sides depend on paper orientation).  NORMAL: PCL emulation compatible, approximately 1/4~1/4.3INCH (depending on paper) is outside the printable area. |
|                   | True<br>Black      | On/ <b>Off</b>                 | Sets whether to use Composite<br>Black (CMYK mixed) or Pure<br>Black (K only) for the black<br>(100%) in image data.<br>OFF: Mode using Composite<br>Black<br>ON: Mode using Pure Black<br>(PCL only)                                                                     |

| ITEM                 |                     | SETTINGS                                             | EXPLANATION                                                                                                    |
|----------------------|---------------------|------------------------------------------------------|----------------------------------------------------------------------------------------------------|
| PCL Setup<br>(cont.) | Pen Width<br>Adjust | On/Off                                               | When minimum width is specified in PCL, sometimes a 1-dot line, looks broken. With PEN WIDTH Adjust set to ON, when the minimum width is specified, the line width will be emphasized so as to look wider than a 1-dot line. With PEN WIDTH Adjust set to OFF, the line will appear as before. |
|                      | Tray ID #           |                                                      |                                                                                                    |
|                      | Tray 2              | 1 ~ <b>5</b> ~ 59                                    | Sets the # to specify Tray 2 for<br>the paper feed destination<br>command (ESC&I#H) in PCL5e<br>emulation.<br>(Displayed only if Tray 2 is<br>installed).                                                                                                    |
|                      | Tray 3              | 1 ~ <b>20</b> ~ 59                                   | Sets the # to specify Tray 3 for the paper feed destination command (ESC&I#H) in PCL5e emulation. (Displayed only if Tray 3 is installed).                                                                                                    |
|                      | MPTray              | 1 ~ <b>4</b> ~ 59                                    | Sets the # to specify the MP tray for the paper feed destination command (ESC&I#H) in PCL5e emulation.                                                                                                    |
| IBM PPR<br>Setup     | Character<br>Pitch  | 10 CPI<br>12 CPI<br>17 CPI<br>20 CPI<br>Proportional | Specifies character pitch in IBM PPR emulation.                                                                                                    |
|                      | Font<br>Condense    | <b>12CPI to 20CPI</b> 12CPI to 12CPI                 | Specifies 12CPI pitch for Condense Mode.                                                                                                    |
|                      | Character<br>Set    | SET-2<br>SET-1                                       | Sets a character set.                                                                                                    |

| ITEM                        |                    | SETTINGS                  | EXPLANATION                                                                                                    |
|-----------------------------|--------------------|---------------------------|----------------------------------------------------------------------------------------------------|
| IBM PPR<br>Setup<br>(cont.) | Symbol Set         | IBM 437                   | Sets the Symbol Set for IBM PPR (see machine operator panel for complete list).                                       |
|                             | Letter O<br>Style  | Enable/ <b>Disable</b>    | Specifies the style that replaces $\emptyset$ (9B) and $Y$ (9D) with $\emptyset$ (ou) and $\emptyset$ (zero).         |
|                             | Zero<br>Character  | Normal/<br>Slashed        | Specifies the style of 0(zero).<br>SLASHED: SLASH ZERO                                                                |
|                             | Line Pitch         | <b>6</b> /8 LPI           | Sets line space.                                                                                                    |
|                             | White Page<br>Skip | On/ <b>Off</b>            | Sets whether to eject a blank sheet. Available only when simplex is set.                                              |
|                             | CR Function        | CR/CR+LF                  | Sets action when CR code is received.                                                                                 |
|                             | LF Function        | <b>LF</b> /LF+CR          | Sets action when LF code is received.                                                                                 |
|                             | Line Length        | <b>80</b> /136 column     | Specifies the number of characters per line.                                                                          |
|                             | Form<br>Length     | <b>11</b> /11.7/12 inch   | Specifies the length of paper.                                                                                        |
|                             | TOF<br>Position    | <b>0.0</b> /0.1/~1.0 inch | Sets the position from the top edge of paper.                                                                         |
|                             | Left Margin        | <b>0.0</b> /0.1/~1.0 inch | Sets the amount to shift the horizontal print start position to the right.                                            |
|                             | Fit to Letter      | Enable/ <b>Disable</b>    | Sets the printing mode that can fit print data, equivalent to 11 inches (66 lines), in the LETTERsize printable area. |
|                             | Text Height        | Same/Diff                 | Sets height of a character.                                                                                           |
|                             |                    |                           | SAME: Regardless of CPI, same height                                                                                  |
|                             |                    |                           | DIFF: According to CPI, character heights vary.                                                                       |

| ITEM              |                    | SETTINGS                                            | EXPLANATION                                                                                                    |
|-------------------|--------------------|-----------------------------------------------------|----------------------------------------------------------------------------------------------------|
| EPSON FX<br>Setup | Character<br>Pitch | 10 CPI/12 CPI/<br>17 CPI<br>20 CPI/<br>Proportional | Specifies character pitch in Epson FX emulation.                                                                               |
|                   | Character<br>Set   | SET-2<br>SET-1                                      | Sets a character set.                                                                                                    |
|                   | Symbol Set         | IBM 437                                             | Sets the Symbol Set for Epson FX Emulation.  (see machine operator panel for semplete list)                                    |
|                   | Letter O<br>Style  | Enable/ <b>Disable</b>                              | complete list).  Specifies the style that replaces $\emptyset$ (9B) and $Y$ (9D) with $\emptyset$ (ou) and $\emptyset$ (zero). |
|                   | Zero<br>Character  | Normal/<br>Slashed                                  | Specifies the style of 0(zero).<br>SLASHED: SLASH ZERO                                                                         |
|                   | Line Pitch         | <b>6</b> /8 LPI                                     | Sets line space.                                                                                                    |
|                   | White Page<br>Skip | On/ <b>Off</b>                                      | Sets whether to eject a blank sheet. Available only when simplex is set.                                                       |
|                   | CR Function        | CR/CR+LF                                            | Sets action when CR code is received.                                                                                          |
|                   | Line Length        | <b>80</b> /136 Column                               | Specifies the number of characters per line.                                                                                   |
|                   | Form<br>Length     | <b>11</b> /11.7/12 inch                             | Specifies the length of paper.                                                                                                 |
|                   | TOF<br>Position    | <b>0.0</b> /0.1/~1.0 inch                           | Sets the position from the top edge of paper.                                                                                  |
|                   | Left Margin        | <b>0.0</b> /0.1/~1.0 inch                           | Sets the amount to shift the horizontal print start position to the right.                                                     |
|                   | Fit to Letter      | Enable/ <b>Disable</b>                              | Sets the printing mode that can fit print data, equivalent to 11 inches (66 lines), in the LETTERsize printable area.          |
|                   | Text Height        | Same/Diff                                           | Sets height of a character.  SAME: Regardless of CPI, same height; DIFF: According to CPI, character heights vary.             |

| ITEM           |                           | SETTINGS                          | EXPLANATION                                                                                                    |
|----------------|---------------------------|-----------------------------------|----------------------------------------------------------------------------------------------------|
| Color<br>Setup | Ink<br>Simulation         | Off<br>SWOP<br>Euroscale<br>Japan | The machine has its own process simulation engine which simulates standard colors in the printer.  This function is available only with PS language jobs.                                                                                                 |
|                | UCR                       | <b>Low</b><br>Medium<br>High      | Selects limitation to the toner layer thickness.  If paper curl occurs in dark printing, selecting MEDIUM or LIGHT sometimes helps reduce this curl.  UCR = Under Color Removal.                                                                          |
|                | CMY 100% Enable/I Density | Enable/ <b>Disable</b>            | Enable/Disable 100% output against the CMY100% TRC compensation. Ordinarily, the TRC compensation function holds control for the appropriate print density; thus 100% output is not always possible.                                                      |
|                |                           |                                   | Selecting ENABLE will enable 100% output in any individual color. The actual print, including the TRC compensation function is limited to an appropriate area. This function is for special purposes such as specification in CMYK color reduction in PS. |
|                | CMYK<br>Conversion        | On/Off                            | Setting to "OFF" will simplify the conversion process of CMYK data, which will reduce the processing time.  This setting is ignored when Ink Simulation function is used.  PS only                                                                        |

| ITEM                     |                        | SETTINGS                                                                                  | EXPLANATION                                                                                                    |
|--------------------------|------------------------|-------------------------------------------------------------------------------------------|----------------------------------------------------------------------------------------------------|
| Memory<br>Setup          | Receive<br>Buffer Size | Auto 0.5 megabyte 1 megabyte 2 megabyte 4 megabyte 8 megabyte 16 megabyte 32 megabyte     | Sets the size of receive buffer                                                                                                    |
|                          | Resource<br>Save       | Auto Off 0.5 megabyte 1 megabyte 2 megabyte 4 megabyte 8 megabyte 16 megabyte 32 megabyte | Sets the size of resource saving area.                                                                                                    |
| Flash<br>Memory<br>Setup | Initialize             | Execute                                                                                   | Initializes Resident FLASH.  When the <b>Enter</b> button is pressed, the following confirmation message appears. <b>Are You Sure?</b> Yes/No  If <b>No</b> is selected, the previous menu display resumes.  If <b>Yes</b> is selected, the following confirmation message displays. <b>Execute Now?</b> Yes/No  If <b>No</b> is selected, the previous menu display resumes. At this time, the request to execute FLASH initialization is put into the memory and initialization will be executed at power cycle.  If <b>Yes</b> is selected, shutdown takes place, and FLASH is initialized at power Off/On cycle. |

| ITEM                                |            | SETTINGS | EXPLANATION                                                                                                    |
|-------------------------------------|------------|----------|----------------------------------------------------------------------------------------------------|
| SD Card<br>Setup<br>This item       | Initialize | Execute  | Initializes the SD Card to the factory default setting. Machine performs partition-division, and initializes each partition.      |
| displayed<br>only if the<br>SD card |            |          | When this menu is executed, the following confirmation message appears.                                                           |
| (option) is                         |            |          | Are You Sure? Yes/No                                                                                                    |
| installed.                          |            |          | If <b>No</b> is selected, you will return to the previous menu.                                                                   |
|                                     |            |          | If <b>Yes</b> is selected, the following confirmation message appears.                                                            |
|                                     |            |          | Execute Now? Yes/No                                                                                                    |
|                                     |            |          | If <b>No</b> is selected, you will return to the previous menu.                                                                   |
|                                     |            |          | The request to execute SD Card initialization is put into the memory and initialization will be executed at the next power cycle. |
|                                     |            |          | If <b>Yes</b> is selected, shutdown takes place, and the SD Card is initialized at power Off/On cycle.                            |

| ITEM                        |                     | SETTINGS                                          | EXPLANATION                                                                                                    |
|-----------------------------|---------------------|---------------------------------------------------|----------------------------------------------------------------------------------------------------|
| SD Card<br>Setup<br>(cont.) | Resize<br>Partition | PCL nn%/<br>Common mm%/<br>PSII%/ <apply></apply> | Specifies the size of partition. Specifies a size by ratio to the whole SD Card in % (1% unit).                                                                                                    |
|                             |                     |                                                   | nn,mm,ll: 1 - 98 and<br>nn+mm+ll=100                                                                                                    |
|                             |                     |                                                   | The sizes are displayed in the partition list and can be changed by selecting the partition size to be changed. If <b>Apply</b> is selected, the following confirmation message appears.                                                                               |
|                             |                     |                                                   | Are You Sure? Yes/No                                                                                                    |
|                             |                     |                                                   | <b>No</b> = return to the previous menu.                                                                                                    |
|                             |                     |                                                   | Yes = Execute Now? Yes/No                                                                                                    |
|                             |                     |                                                   | <b>No</b> = return to the previous menu. The request is put into the memory and the SD Card initialization and partition size change will be executed at next power cycle.                                                                                             |
|                             |                     |                                                   | Yes = shutdown. SD Card initialization and partition size change will be executed at Power Off/On cycle. (If one partition size is modified, the others are also modified.) If any partition size is modified, Initialization of SD Card needs to be executed as well. |
|                             |                     |                                                   | If a previously used SD Card is installed, SD Card initialization also takes place. If an SD Card, which has been used before, is installed, the layout of this menu may be different from that of each partition. (The previously used layout will be displayed.)     |

| ITEM                        |                     | SETTINGS               | EXPLANATION                                                                                                    |
|-----------------------------|---------------------|------------------------|----------------------------------------------------------------------------------------------------|
| SD Card<br>Setup<br>(cont.) | Format<br>Partition | PCL<br>Common<br>PS    | Formats a specified partition. When the Enter button is pressed, the following confirmation message appears. Are You Sure? Yes/No No = return to the previous menu. Yes = Execute Now? Yes/No No = return to the previous menu. The request to execute partition formatting is put into the memory and formatting will be executed at next power cycle. Yes = shutdown. The partition is formatted at power Off/On cycle. |
| System<br>Setup             | Near Life<br>Status | Enable/Disable         | Set LCD panel control at the time of near-life warning for drum, fuser and belt. Enable: Display a near-life warning. Disable: Do not display a near-life warning.                                                                                                    |
|                             | Near Life<br>LED    | <b>Enable</b> /Disable | Controls the settings of the  Attention LED when near end of life warning of toner, drum, fuser, or belt occurs.  Attention LED is lit when enabled, not lit if disabled. (Displays LCD message.) The temporary recovery by opening and closing of the cover in Life error is not included.                                                                                                    |

| ITEM               |                    | SETTINGS                                                                    | EXPLANATION                                                                                                    |
|--------------------|--------------------|-----------------------------------------------------------------------------|----------------------------------------------------------------------------------------------------|
| Time<br>Setup      | Date<br>Format     | mm/dd/yyyy<br>dd/mm/yyyy<br>yyyy/mm/dd                                      | Set desired date format.                                                                                                    |
|                    | Time Zone          | -12:00<br>~<br><b>0:00</b><br>~<br>+13:00                                   | Enter the time zone for your country in relation to GMT. Set in quarter units within the range. Use the <b>Menu up/down</b> buttons to increment/decrement and press the <b>Enter</b> button to set and proceed to the next digit. |
|                    | Daylight<br>Saving | On<br>Off                                                                   | Enable/disable daylight saving setting.                                                                                                    |
|                    | Time<br>Setting    | 01/01/2000<br>00:00<br>~<br>01/01/2009<br>00:00<br>~<br>31/12/2091<br>23:59 | Set current date and time. Display format follows the settings selected in Date Format.                                                                                                    |
| Change<br>Password | New<br>Password    | xxxxxxxxxxx                                                                 | Sets a new password to enter<br>Admin Setup menu.<br>From 6 to 12 alpha/numeric<br>digits can be entered.                                                                                                    |
|                    | Verify<br>password | xxxxxxxxxxx                                                                 | Forces the User to input the new password to enter Admin Setup. From 6 to 12 alpha/numeric digits can be entered.                                                                                                    |

| ITEM     |                     | SETTINGS | EXPLANATION                                                                                                    |
|----------|---------------------|----------|----------------------------------------------------------------------------------------------------|
| Settings | Reset<br>Settings   | Execute  | Resets EEPROM of CU. Resets User menu to the factory default. If <b>Execute</b> is selected, exits from the menu.                                                                                                    |
|          | Save<br>Settings    | Execute  | Saves menus currently set. With this function, the menus with which operation was last performed are saved, and overwrites with them menus that were previously saved.  When the <b>Enter</b> button is pressed, the following |
|          |                     |          | confirmation message appears.  Are You Sure? Yes/No                                                                                                    |
|          |                     |          | <b>No</b> = the preceding menus are restored.                                                                                                    |
|          |                     |          | Yes = the current menu settings are saved and this menu is exited.                                                                                                    |
|          | Restore<br>Settings | Execute  | Changes to the menu setting saved.                                                                                                    |
|          |                     |          | When the <b>Enter</b> button is pressed, the following confirmation message appears.                                                                                                    |
|          |                     |          | Are You Sure? Yes/No                                                                                                    |
|          |                     |          | If <b>No</b> is selected, the previous menu display resumes.                                                                                                    |
|          |                     |          | If <b>Yes</b> is selected, changes to the menu settings are saved and this menu is exited.                                                                                                    |
|          |                     |          | Display Condition: The menu settings are saved.                                                                                                    |

### **Calibration**

| ITEM                    | SETTINGS       | EXPLANATION                                                                                                    |
|-------------------------|----------------|----------------------------------------------------------------------------------------------------|
| Auto Density<br>Mode    | <b>On</b> /Off | Selects whether density adjustment and TRC compensation is automatically performed. On: Density adjustment is automatically run under the engine-specified conditions, and reflected in TRC compensation. Off: The printer does not voluntarily run density adjustment.                                                                            |
| Adjust Density          | Execute        | If Execute is selected, the printer will immediately adjust density and reflect it in TRC compensation.  This adjustment must be executed when the printer is idling. It can become invalid if executed in any other state.                                                                                                    |
| Adjust<br>Registration  | Execute        | When this menu is selected, the printer performs AutoAdjust Registration.  This adjustment must be executed when the printer is idling.                                                                                                    |
| Print Tuning<br>Pattern | Execute        | Prints the pattern for the user to adjust TRC. Ordinarily, this function is not needed because TRC is automatically adjusted to the recommended levels through density adjustment and TRC compensation.  Adjustment results will be reflected as offset values (addition) to the corrections through the Adjust Density/TRC Compensation function. |

| ITEM                                      |           | SETTINGS                             | EXPLANATION                                                       |
|-------------------------------------------|-----------|--------------------------------------|-------------------------------------------------------------------|
| Cyan/Magenta/<br>Yellow/Black<br>Tuning   | Highlight | -3,-2,-1,<br><b>0</b> ,+1,+2,+<br>3, | Adjusts HIGHLIGHT (light area) of the TRC. + = Darker - = Lighter |
|                                           | Mid-Tone  | -3,-2,-1,<br><b>0</b> ,+1,+2,+<br>3, | Adjusts MID-TONE area of the TRC. + = Darker - = Lighter          |
|                                           | Dark      | -3,-2,-1,<br><b>0</b> ,+1,+2,+<br>3, | Adjusts DARK area of the TRC.<br>+ = Darker<br>- = Lighter        |
| Cyan/Magenta/<br>Yellow/Black<br>Darkness |           | -3,-2,-1,<br><b>0</b> ,+1,+2,+<br>3, | Adjusts the engine density.                                       |

#### **Boot Menu**

This menu should only be changed by the System Administrators. In order to gain access to this menu, follow the instructions in "How to Change the Settings: Administrator" on page 27.

This menu is in English only (default settings in bold type).

### **Parallel Setup**

#### Note:

This menu item only applies to the C711.

This menu controls the operation of the printer's Parallel data interface.

| ITEM              | SETTINGS            | EXPLANATION                                                                                                    |
|-------------------|---------------------|----------------------------------------------------------------------------------------------------|
| Enter<br>Password | xxxxxxxxxx          | Enter a password to access the Boot menu.  Password should be from 6 to 12 digits of alpha/numeric characters (or mix) |
|                   |                     | The default value is "aaaaaa"                                                                                          |
| Parallel          | Enable /<br>Disable | Enables or disables the parallel port.                                                                                 |

| ITEM                 | SETTINGS                        | EXPLANATION                                                                                                    |
|----------------------|---------------------------------|----------------------------------------------------------------------------------------------------|
| Bi-Direction         | <b>Enable</b> / Disable         | ENABLE/DISABLE the bi-directional capability of the parallel interface.                                                                                                    |
| ECP                  | Enable /<br>Disable             | Extended Capabilities Port, enables/disables this function.                                                                                                    |
| Ack Width            | Narrow/<br>Medium/<br>Wide      | Sets ACK width for compatible reception. = $0.5 \mu s$ = $1.0 \mu s$ = $3.0 \mu s$                                                                                                    |
| Ack / Busy<br>Timing | Ack in Busy /<br>Ack while Busy | ACK IN BUSY: BUSY=LOW-> The end of ACK pulse.  ACK WHILE BUSY: BUSY=LOW -> The center of ACK pulse.                                                                                                    |
| I-prime              | 3μsec/50μsec / <b>Disable</b>   | 3 microseconds: Enabled with the 3 μs nInit signal. 50 microseconds: Enabled with the 50 μs nInit signal.                                                                                                    |
| Offline<br>Receive   | Enable /<br><b>Disable</b>      | To Enable/disable this function. When set to Enable, the interface retains a receive possible state even when switching to Offline. Interface sends the BUSY signal only when the receive buffer is full or a service call occurs. |

### **USB Setup**

This menu controls the operation of the printer's USB data interface.

| ITEM               | SETTINGS                   | EXPLANATION                                                                                                |
|--------------------|----------------------------|----------------------------------------------------------------------------------------------------|
| USB                | <b>Enable</b> / Disable    | ENABLES / DISABLES the USB port.                                                                           |
| Speed              | <b>480</b> / 12<br>Mbps    | Selects the interface speed. After setting change the menu, the printer restarts on exit.                  |
| Soft<br>Reset      | Enable /<br><b>Disable</b> | Enables or disables the SOFT RESET command.                                                                |
| Offline<br>Receive | Enable /<br><b>Disable</b> | OFFLINE RECEIVE.                                                                                           |
| Serial<br>Number   | Enable /<br>Disable        | Specifies whether to ENABLE or DISABLE a USB serial number.  The USB serial number is used to identify the |
|                    |                            | USB device connected to your PC.                                                                           |

When you have changed any settings in the USB Menu, turn the printer  ${\bf OFF}$ , then  ${\bf ON}$  again.

## **Security Setup**

#### Note:

This menu only displays if the optional SD card is installed.

| ITEM                   | SETTINGS      | EXPLANATION                                                                                                    |  |
|------------------------|---------------|----------------------------------------------------------------------------------------------------|--|
| Job                    | Off           | Job limitation mode control.                                                                                                    |  |
| Limitations            | Encrypted Job | Jobs other than specified ones are rejected.                                                                                                    |  |
| Make Secure<br>SD Card | Execute       | Enables SD Card encoding function. Initializes the SD card, adds the cipher key, and enables encoding (security mode). After execution, the following confirmation messages appear.  Are You Sure? Yes / No If No is selected, the display returns to the previous menu. If Yes is selected, the printer automatically reboots and the encoding function is turned on. Display Conditions: SD Card is installed, SD Card encoding function invalidity and Storage Setup > Enable Initialization > Yes |  |
| Make Normal            | Execute       | Sets SD Card encoding to invalid.                                                                                                    |  |
| SD Card                |               | Initializes the SD card, deletes the cipher key, and encoding (security mode) information is turned off.                                                                                                    |  |
|                        |               | After execution, the following confirmation messages appear.                                                                                                    |  |
|                        |               | Are You Sure? Yes / No                                                                                                    |  |
|                        |               | If <b>No</b> is selected, the display returns to the previous menu.                                                                                                    |  |
|                        |               | If <b>Yes</b> is selected, the printer automatically reboots and the encoding function is turned on.                                                                                                    |  |
|                        |               | Display Conditions:                                                                                                    |  |
|                        |               | SD Card is installed, SD Card encoding function invalidity and <b>Storage Setup &gt; Enable Initialization &gt; Yes</b>                                                                                                    |  |

| ITEM               | SETTINGS | EXPLANATION                                                                              |  |
|--------------------|----------|------------------------------------------------------------------------------------------|--|
| Make Cipher<br>Key | Execute  | Resets a cipher key to be used on an encrypted SD card.                                  |  |
|                    |          | When this processing is done, all data stored on the SD card cannot be restored.         |  |
|                    |          | After execution, the following confirmation messages will appear.                        |  |
|                    |          | Are You Sure? Yes / No                                                                   |  |
|                    |          | <b>No</b> = display returns to the previous menu                                         |  |
|                    |          | <b>Yes</b> = the printer automatically reboots and the cipher key reset is executed.     |  |
|                    |          | Display Conditions: • SD Card implementation • An encrypted SD card function is enabled. |  |

## **Storage Setup**

#### Note:

This menu only displays if the optional SD card is installed.

| ITEM                 | SETTINGS         | EXPLANATION                                                                                                    |  |
|----------------------|------------------|----------------------------------------------------------------------------------------------------|--|
| Check File<br>System | Execute          | Resolves mismatch between actual memory and displayed memory available in a file system. Performs administration data (FAT information) recovery. Performs recovery only for an SD Card.                                  |  |
| Check All<br>Sectors | Execute          | Performs recovery of defective SD Card sector information and a file system mismatch mentioned above.                                                                                                    |  |
| Enable SD<br>Card    | No<br><b>Yes</b> | Even if a machine is inoperable at installation because of a faulty SD Card, the machine can be made operable by setting this parameter to <b>No</b> (ignores the existence of the SD Card).                              |  |
|                      |                  | When No is set, access to a SD Card results in <b>FAIL</b> because the SD Card is regarded as not attached.                                                                                                    |  |
|                      |                  | After setting change and exit from the menu, the printer will restart.                                                                                                    |  |
| Erase SD<br>Card     | Execute          | Deletion of all data stored in the SD Card. DoD 5220.22-M sanitizing formula is used for clearing the card. The machine will restart after changing setup. The following message appears after pressing the Enter button. |  |
|                      |                  | Are You Sure? Yes / No                                                                                                    |  |
|                      |                  | <b>No</b> = return to the source menu.                                                                                                    |  |
|                      |                  | <b>Yes</b> = the procedure for clearing disk stars immediately after the machine reboots.                                                                                                    |  |
|                      |                  | If the <b>Cancel</b> button is held down during erasing, the following confirmation messages will appear to discontinue processing.                                                                                       |  |
|                      |                  | Do You Wish to Cancel? Yes / No                                                                                                    |  |
|                      |                  | <b>No</b> = procedure will continue.                                                                                                    |  |
|                      |                  | Yes = procedure will discontinue.                                                                                                    |  |

| ITEM                  | SETTINGS         | EXPLANATION                                                                             |
|-----------------------|------------------|-----------------------------------------------------------------------------------------|
| Enable initialization | <b>No</b><br>Yes | Prevents a setting change accompanying initialization of Block Device (SD Card, FLASH). |

## **Power Setup**

| ITEM                  | SETTINGS              | EXPLANATION                                                                                                    |  |
|-----------------------|-----------------------|----------------------------------------------------------------------------------------------------|--|
| Peak Power<br>Control | <b>Normal</b><br>Low  | Sets Peak Power Control level.                                                                                                |  |
| Power Save            | <b>Enable</b> Disable | Sets Enable/Disable of Power Save Mode.                                                                                       |  |
| Sleep                 | <b>Enable</b> Disable | Sets Enable/Disable of Sleep Mode.                                                                                            |  |
| USB Host<br>Power     | <b>Off</b><br>On      | Set power supply for USB-HOST of the whole power save mode. When Off, suppress power supply. When On, do normal power supply. |  |

## **Language Setup**

| ITEM       | SETTINGS | EXPLANATION                                                                                          |
|------------|----------|----------------------------------------------------------------------------------------------------|
| Language   | Execute  | Initializes the message file loaded in FLASH.                                                        |
| initialize |          | When you press the <b>Enter</b> button, the following message, requesting confirmation, will appear, |
|            |          | Are You Sure? Yes / No                                                                               |
|            |          | <b>No</b> = return to the source menu.                                                               |
|            |          | The procedure for clearing the disk will start immediately after the menu and rebooting.             |

## **Print Statistics**

| ITEM               | SETTINGS                  | EXPLANATION                                                                                                    |
|--------------------|---------------------------|----------------------------------------------------------------------------------------------------|
| Enter Password     | XXXX                      | Enters a password to enter Print Statistics menu. The default value is "0000". The password for entry to Print Statistics is different from the password for entry to Functions-Admin Setup. "Print Statistics" category is not shown when Print Statistics function is not supported.                                                |
| Usage Report       | Enable/<br><b>Disable</b> | Enables/Disables the printing of the Usage Report. When changing a setting value, the printer is rebooted.                                                                                                    |
| Group Counter      | Enable/<br>Disable        | Specifies if the Group counter is displayed in the Usage Report Print.  Enable: Displayed,  Disable: Not displayed.  Conditions for display:  Enable must be selected in Functions/ Print Statistics/Usage Report.                                                                                                    |
| Supplies Report    | Enable/<br>Disable        | Keeps track of consumable supplies. When <b>Enable</b> is set, the maintenance counter is set. Conditions for display: Enable must be selected in Print Statistics > Usage Report.                                                                                                    |
| Reset Main Counter | Execute                   | Resets the main counter.  When it executes, the following message appears.  Are You Sure? Yes / No  When No is selected, it returns to original menu indication. When Yes is selected, the main counter zero is cleared, the menu is passed through. Display Conditions:  Enable must be selected in Print Statistics > Usage Report. |

| ITEM                      | SETTINGS | EXPLANATION                                                                                                    |
|---------------------------|----------|----------------------------------------------------------------------------------------------------|
| Reset Group<br>Counter    | Execute  | Resets the group counter.  When it executes, the following message appears.  Are You Sure? Yes / No  When No is selected, it returns to original menu indication. When Yes is selected, the group counter zero is cleared, the menu is passed through.  Conditions for display:  Enable must be selected in Print Statistics > Usage Report.  Enable must be selected in Print                                      |
| Reset Supplies<br>Counter | Execute  | Statistics > Group counter Report.  Resets the frequency of consumable exchange (maintenance counter is not reset).  Are You Sure? Yes / No  When No is selected, it returns to original menu indication. When Yes is selected, the counter returns to zero  Conditions for display:  Enable must be selected in Print  Statistics > Usage Report.  Enable must be selected in Print  Statistics > Supplies Report. |
| Change<br>Password        |          | Changes the password. Enable must be selected in Print Statistics > Usage Report                                                                                                    |
| New<br>Password           | xxxx     | Sets a new password to enter Print Statistics menu.                                                                                                    |
| Verify<br>Password        | xxxx     | Re-enter new password set to enter Print Statistics set in New Password for confirmation.                                                                                                    |

## **Available Options**

See the instructions supplied with the options.

# Duplex (two-sided printing) Unit \_\_\_\_\_ Oki P/N 70061601

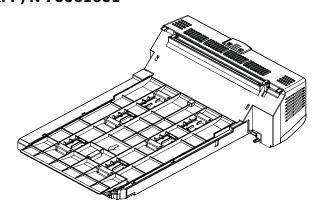

The duplex unit adds the function of two-sided printing, using less paper and making large documents easier to handle. It also enables booklet printing, which uses even less paper and makes large documents even easier to handle.

The duplex unit slides straight into the rear of the printer and requires no tools to install.

## Additional RAM Memory \_

Oki P/N 70061801 (256 MB), 70061901 (512 MB)

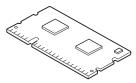

The basic printer model comes equipped with 256 MB of main memory. This can be upgraded with an additional memory board of 256 MB or 512 MB, giving a maximum total memory capacity of 768 MB.

Installation takes a few minutes, and requires a medium size cross-head (phillips-type) screwdriver.

#### Oki P/N 70061701

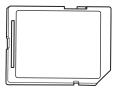

The optional SD card enables collating of printed pages and can be used to store overlays and macros, fonts, and secure or proof documents waiting to be printed.

Installation takes a few minutes, and requires a medium size cross-head (philips type) screwdriver.

### Additional Paper Tray(s) \_\_\_\_

#### Oki P/N 44274501

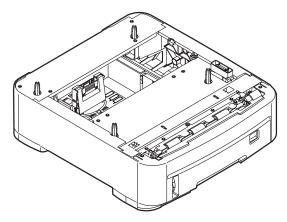

The paper trays hold 530 sheets of 20-lb. US Bond (75 g/m $^2$ ) paper and require no tools to install.

## **Troubleshooting**

Provided that you follow the recommendations in this guide on the use of print media, and you keep the media in good condition prior to use, your printer should give years of reliable service. However, paper jams occasionally do occur, and this section explains how to clear them quickly and simply.

Jams can occur due to paper misfeeding from a paper tray or at any point on the paper path. When a jam occurs, the printer immediately stops, and the Attention LED on the control panel informs you of the event. If printing multiple pages (or copies), do not assume that, having cleared an obvious sheet, others will not also be stopped somewhere along the path. These must also be removed in order to restore normal operation.

### **Major Printer Components and Paper Path**

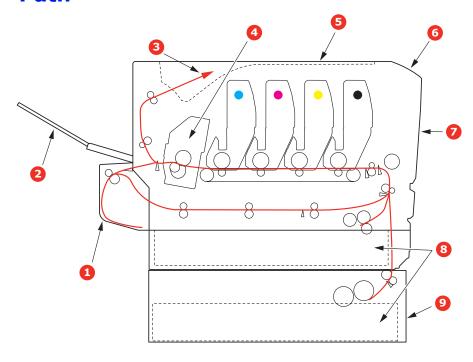

- 1. Duplex unit (if fitted). 6. Operator panel.
- 2. Face-up stacker.
- 3. Paper exit.
- 4. Fuser unit
- 5. Top cover.

- 7. Front cover.
- 8. Paper tray.
- 9. Additional paper tray (if fitted)

## **Paper Sensor Error Codes**

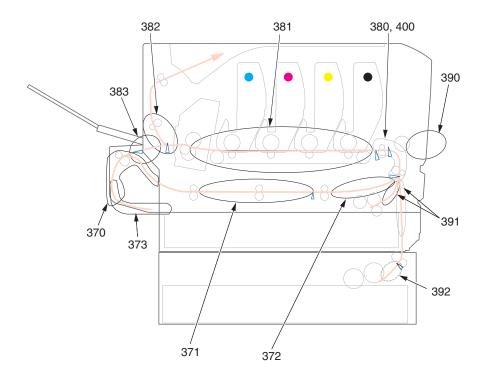

| CODE # | LOCATION      | CODE # | LOCATION                     |
|--------|---------------|--------|------------------------------|
| 370    | Duplex unit * | 382    | Paper exit                   |
| 371    | Duplex unit * | 383    | Duplex unit *                |
| 372    | Duplex unit * | 390    | MP Tray                      |
| 373    | Duplex unit * | 391    | Paper Tray                   |
| 380    | Paper feed    | 392    | 2 <sup>nd</sup> Paper tray * |
| 381    | Paper path    | 400    | Paper size                   |

<sup>\*</sup> If fitted.

### **Clearing Paper Jams**

#### Note:

For illustrative purposes, the C711 printer has been shown. If you have a C610 printer, the principle is the same with any exceptions noted.

- 1. If a sheet is well advanced out of the top of the printer, simply grip it and pull gently to draw it fully out. If it does not remove easily, do not use excessive force. It can be removed from the rear later.
- **2.** Press the cover release and open the printer's top cover fully.

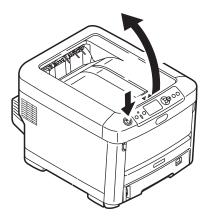

### **WARNING!**

If the printer has been powered on, the fuser will be hot. This area is clearly labelled. Do not touch.

**3.** Note the positions of the four toner cartridges (a) and image drums (b). It is essential that they go back in the same order.

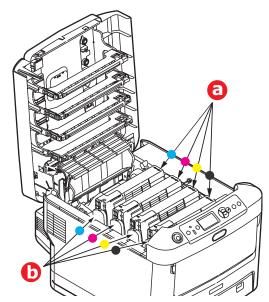

It will be necessary to remove the four image drums to gain access to the paper path.

**4.** Holding it by its top center, lift the image drum, complete with its toner cartridge, up and out of the printer.

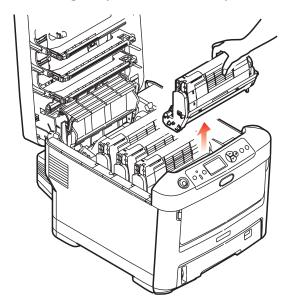

**5.** Put the assembly down gently onto a piece of paper to prevent toner from marking your furniture and to avoid damaging the green drum surface, and cover.

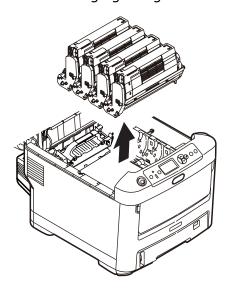

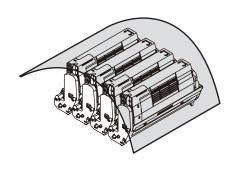

#### **CAUTION!**

The green image drum surface at the base of the Image Drum is very delicate and light sensitive. Do not touch it and do not expose it to normal room light for more than 5 minutes. If the drum unit needs to be out of the printer for longer than this, wrap the cartridge inside a black plastic bag to keep it away from light. Never expose the drum to direct sunlight or very bright room lighting.

**6.** Repeat this removal procedure for each of the remaining image drum units.

**7.** Look into the printer to check whether any sheets of paper are visible on any part of the belt unit.

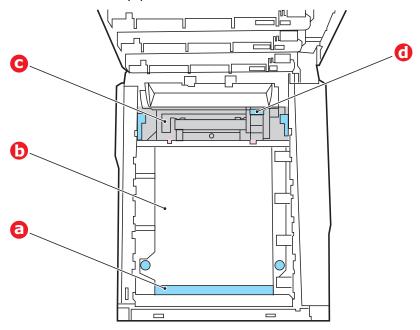

#### **CAUTION!**

Do not use any sharp or abrasive objects to separate sheets from the belt. This may damage the belt surface.

 To remove a sheet with its leading edge at the front of the belt (a), carefully lift the sheet from the belt and pull it forwards into the internal drum cavity and withdraw the sheet.

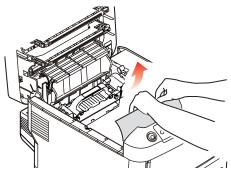

75 - C610/C711 User's Guide

 To remove a sheet from the central area of the belt (b), carefully separate the sheet from the belt surface and withdraw the sheet.

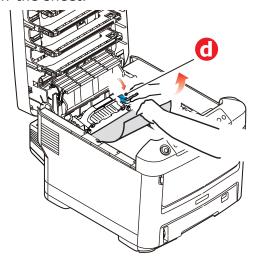

 To remove a sheet just entering the fuser (c), separate the trailing edge of the sheet from the belt, push the fuser pressure release lever (d) towards the front and down to release the fuser's grip on the sheet, and withdraw the sheet through the drum cavity area. Then allow the pressure release lever to rise again.

#### Note:

If the sheet is well advanced into the fuser (only a short length is still visible), do not attempt to pull it back.

(a) To remove a sheet in the fuser; push the two retaining levers (e) towards the rear of the printer to release the fuser. Withdraw the fuser unit using the handle (f).

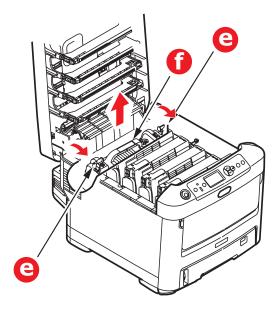

Press release lever (g) and pull the trapped paper from the fuser.

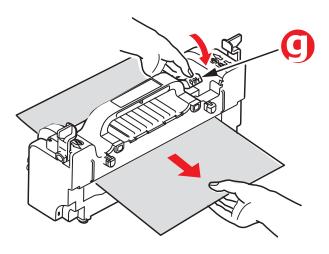

(b) Replace fuser unit into the machine and move locking levers (e) toward the rear of the machine.

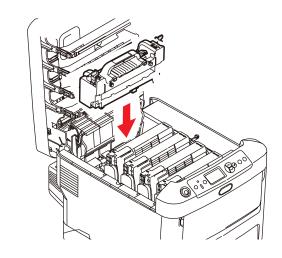

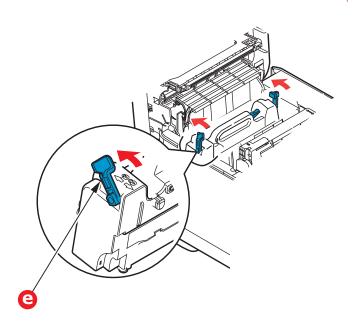

**8.** Starting with the cyan image drum unit nearest the fuser, replace the four image drums into the drum cavity, making sure to locate them in the correct order.

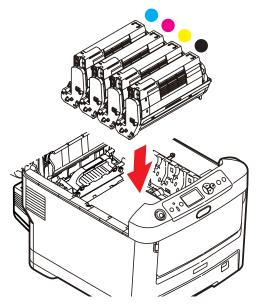

Holding the complete assembly by its top center, lower it into place in the printer, locating the pegs at each end into their slots in the sides of the printer cavity.

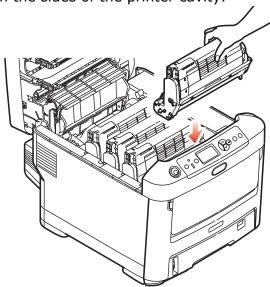

- **9.** Lower the top cover but do not press down to latch it closed yet. This will protect the drums from excessive exposure to room lighting while you check the remaining areas for jammed sheets.
- **10.** Open the rear exit tray (h) and check for a sheet of paper in the rear path area (i).

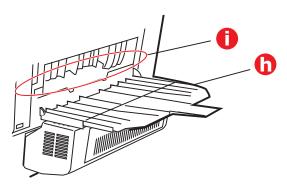

- Pull out any sheets found in this area.
- If the sheet is low down in this area and difficult to remove, it is probably still gripped by the fuser. In this case raise the top cover, reach around and press down on the fuser pressure release lever (d).

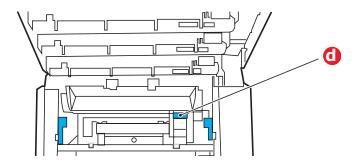

**11.** If you are not using the rear exit tray, close it once any paper has been removed from this area.

**12.** If a duplex unit is fitted, lift lever (j) and lower the duplex unit cover and pull out any sheets found in this area. Close the duplex unit cover

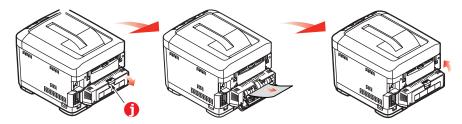

**13.** Pull down the MP Tray using the depressions. Lift the front cover release lever and lower the front cover.

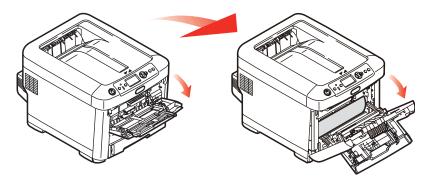

**14.** Check inside the cover for sheets in this area and remove any that you find, then close the cover.

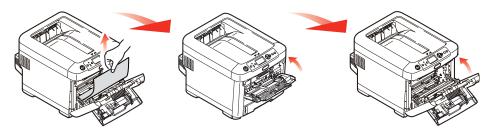

**15.** Pull out the paper tray and ensure that all paper is stacked properly, is undamaged, and that the paper guides are properly positioned against the edges of the paper stack. When satisfied, replace the tray.

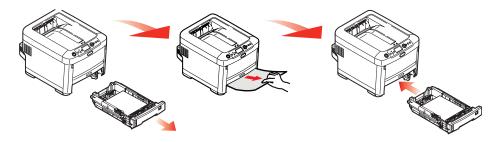

**16.** Finally, close the top cover and press down firmly so that the cover latches closed.

When the jam has been cleared, if Jam Recovery is set to ON in the System Adjust Menu, the printer will attempt to reprint any pages lost due to paper jams.

# Replacing Consumables and Maintenance Items

## **Order Information**

Only use genuine Oki Original products to ensure the best quality and performance from your hardware. Non Oki Original products may adversely affect your printer's performance and invalidate your warranty.

| ITEM                   | LIFE                 | C610<br>ORDER<br>NO. | C711<br>ORDER<br>NO. |
|------------------------|----------------------|----------------------|----------------------|
| Toner, black           | 10,000 Letter @ 5%   | 44315304             | 44318604             |
| Toner, cyan            | 10,000 Letter @ 5%   | 44315303             | 44318603             |
| Toner, magenta         | 10,000 Letter @ 5%   | 44315302             | 44318602             |
| Toner, yellow          | 10,000 Letter @ 5%   | 44315301             | 44318601             |
| Image drum, black      | 20,000 Letter pages* | 44315104             | 44318504             |
| Image drum, cyan       | 20,000 Letter pages* | 44316103             | 44318503             |
| Image drum,<br>magenta | 20,000 Letter pages* | 44315102             | 44318502             |
| Image drum, yellow     | 20,000 Letter pages* | 44315101             | 44318501             |

<sup>\*</sup> Based on continuous print.

#### Note:

For illustrative purposes, the C711 printer has been shown. If you have a C610 printer, the principle is the same with any exceptions noted.

## **Toner Cartridge Replacement**

#### Note:

When the LCD display indicates TONER LOW, or if print appears faded, first open the top cover and try tapping the cartridge a few times to evenly distribute the toner powder. This will enable you to obtain the best "yield" from your toner cartridge.

#### **CAUTION!**

To avoid toner wastage and possible toner sensor errors, do not change the toner cartridge(s) until "TONER EMPTY" is displayed.

Have a sheet of paper handy so that you have somewhere to place the used cartridge while you install the new one.

Dispose of the old cartridge responsibly, inside the pack that the new one came in. Follow any regulations, recommendations, etc., which may be in force concerning waste recycling.

If you do spill any toner powder, lightly brush it off. If this is not enough, use a cool, damp cloth to remove any residue.

Do not use hot water, and never use solvents of any kind. They will make stains permanent.

#### **WARNING!**

If you inhale any toner or get it in your eyes, drink a little water or bathe your eyes liberally in cold water. Seek medical attention immediately.

**1.** Press the cover release and open the printer's top cover fully.

#### **WARNING**

If the printer has been powered on, the fuser may be hot. This area is clearly labelled. Do not touch.

2. Note the positions of the four cartridges.

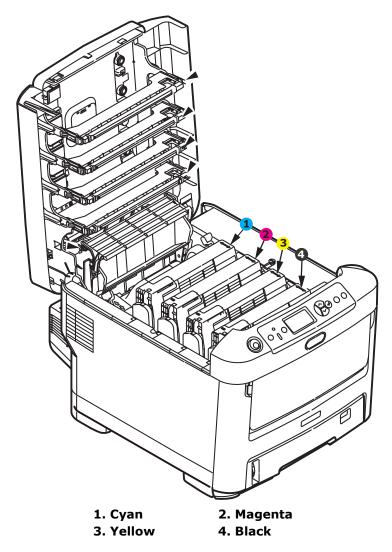

85

(a) Pull the colored toner release lever on the cartridge to be replaced fully towards the front of the printer.

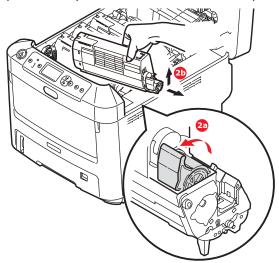

- (b) Lift the right-hand end of the cartridge and then draw the cartridge to the right to release the left-hand end as shown, and withdraw the toner cartridge out of the printer.
- **3.** Put the cartridge down gently onto a piece of paper to prevent toner from marking your furniture
- **4.** Clean the top of the ID unit with a clean, lint free cloth.

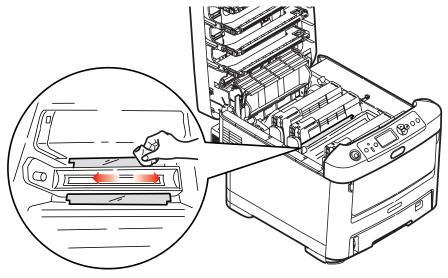

- **5.** Remove the new cartridge from its box but leave its wrapping material in place for the moment.
- **6.** Gently shake the new cartridge from end to end several times to loosen and distribute the toner evenly inside the cartridge.

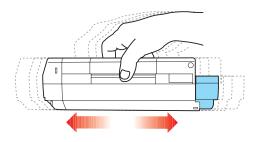

**7.** Remove the wrapping material and peel off the adhesive tape from the underside of the cartridge.

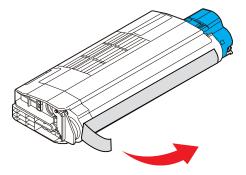

**8.** Holding the cartridge by its top center with the colored lever to the right, lower it into the printer over the image drum unit from which the old cartridge was removed.

**9.** Insert the left end of the cartridge into the top of the image drum unit first, pushing it against the spring on the drum unit, then lower the right end of the cartridge down onto the image drum unit.

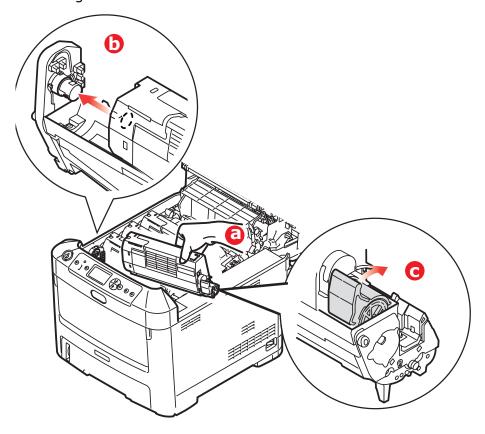

**10.** Pressing gently down on the cartridge to ensure that it is firmly seated, push the colored lever towards the rear of the printer. This will lock the cartridge into place and release toner into the image drum unit.

**11.** Gently wipe the LED head surface with a clean, lint free cloth.

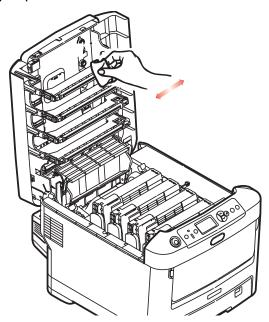

**12.** Finally, close the top cover and press down firmly at both sides so that the cover latches closed.

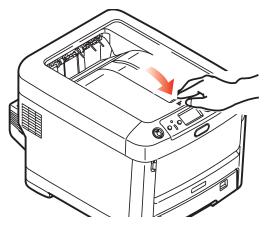

## Image Drum Replacement. \_\_\_\_\_

#### **CAUTION!**

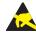

Static sensitive devices, handle with care.

The printer contains four image drums: cyan, magenta, yellow and black.

 Press the cover release and open the printer's top cover fully.

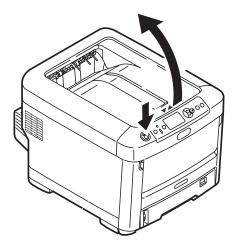

#### **WARNING!**

If the printer has been powered on, the fuser will be hot. This area is clearly labelled. Do not touch.

2. Note the positions of the four toner cartridges (a) and image drums (b). It is essential that they go back in the same order.

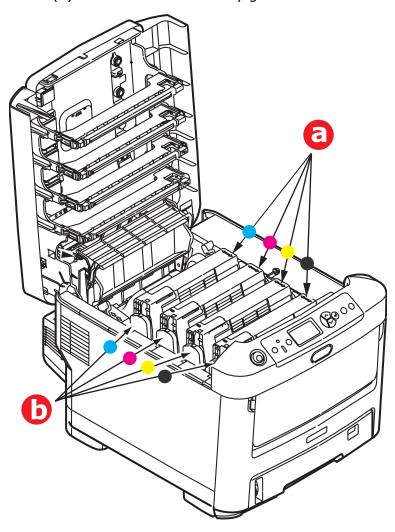

**3.** Holding it by its top centre, lift the image drum, complete with its toner cartridge, up and out of the printer.

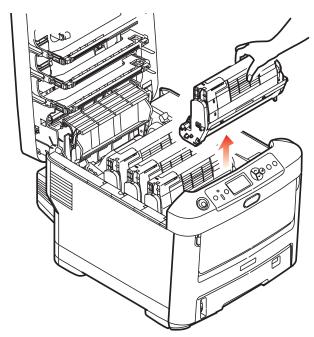

**4.** Put the assembly down gently onto a piece of paper to prevent toner from marking your furniture and to avoid damaging the green drum surface.

#### **CAUTION!**

The green image drum surface at the base of the ID unit is very delicate and light sensitive. Do not touch it and do not expose it to normal room light for more than 5 minutes. If the drum unit needs to be out of the printer for longer than this, please wrap the cartridge inside a black plastic bag to keep it away from light. Never expose the drum to direct sunlight or very bright room lighting.

**5.** With the colored toner release lever (1) to the right, pull the lever towards you. This will release the bond between the toner cartridge and the image drum unit.

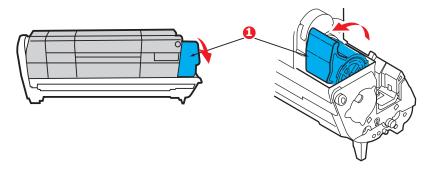

**6.** Lift the right-hand end of the toner cartridge (1) and then draw the cartridge to the right to release the left-hand end as shown (2), and withdraw the toner cartridge out of the image drum cartridge. Place the cartridge on a piece of paper to avoid marking your furniture.

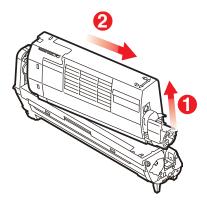

7. Take the new image drum cartridge out of its packaging and place it on the piece of paper where the old cartridge was placed. Keep it the same way round as the old unit. Pack the old cartridge inside the packaging material for disposal.

#### Note:

Follow instructions that come with the new image drum for additional information such as the removal of packaging material etc.

**8.** Place the toner cartridge onto the new image drum cartridge as shown. Push the left end in first, and then lower the right end in. (It is not necessary to fit a new toner cartridge at this time unless the remaining toner level is very low.)

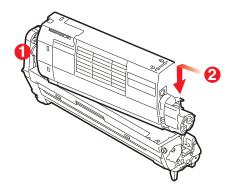

**9.** Push the colored release lever away from you to lock the toner cartridge onto the new image drum unit and release toner into it.

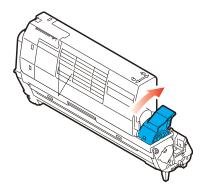

**10.** Holding the complete assembly by its top center, lower it into place in the printer, locating the pegs at each end into their slots in the sides of the printer cavity.

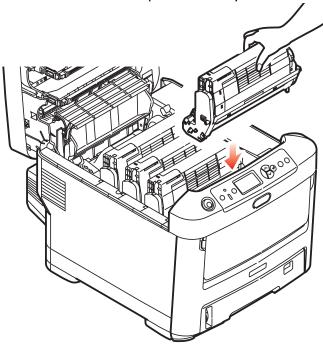

**11.** Finally, close the top cover and press down firmly at both sides so that the cover latches closed.

#### Note:

If you need to return or transport your printer for any reason, please make sure you remove the image drum unit beforehand and place in the bag provided. This is to avoid toner spillage.

## **Replacing the Transfer Belt Unit**

The belt unit is located under the four image drums.

Switch off the printer and allow the fuser to cool for about 10 minutes before opening the cover.

**1.** Press the cover release and open the printer's top cover fully.

#### WARNING!

If the printer has been powered on, the fuser will be hot. This area is clearly labelled. Do not touch.

2. Note the positions of the four toner cartridges (a) and image drums (b). It is essential that they go back in the same order.

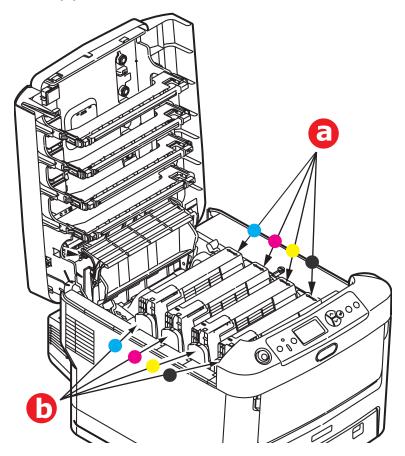

**3.** Lift each of the image drum units out of the printer and place them in a safe place away from direct sources of heat and light.

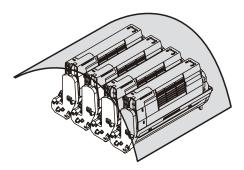

#### **CAUTION!**

The green image drum surface at the base of each cartridge is very delicate and light sensitive. Do not touch it and do not expose it to normal room light for more than 5 minutes. If the drum unit needs to be out of the printer for longer than this, please wrap the cartridge inside a black plastic bag to keep it away from light. Never expose the drum to direct sunlight or very bright room lighting.

**4.** Locate the two fasteners (a) at each side of the belt and the lifting bar (b) at the front end.

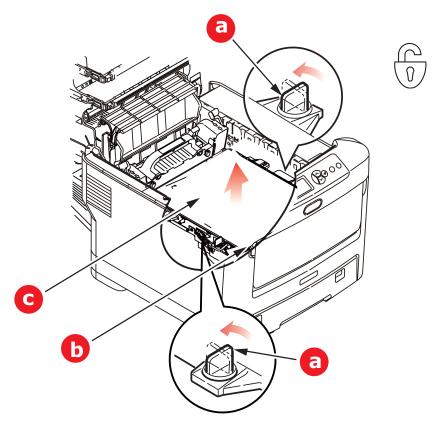

- **5.** Turn the two fasteners 90° to the left. This will release the belt from the printer chassis.
- **6.** Pull the lifting bar (b) upwards so that the belt tilts up towards the front, and withdraw the belt unit (c) from the printer.

7. Lower the new belt unit into place, with the lifting bar at the front and the drive gear towards the rear of the printer. Locate the drive gear into the gear inside the printer by the rear left corner of the unit, and lower the belt unit flat inside the printer.

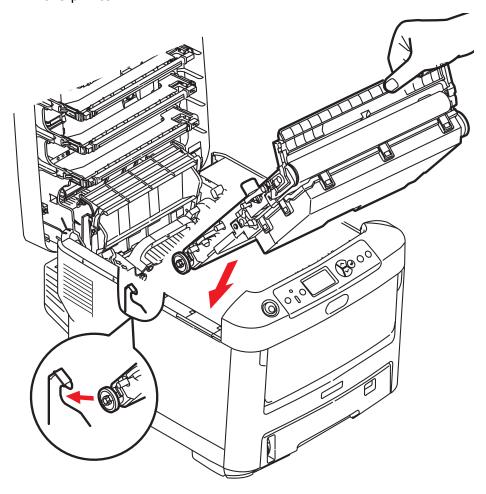

**8.** Turn the two fasteners (a) 90° to the right until they lock. This will secure the belt unit in place.

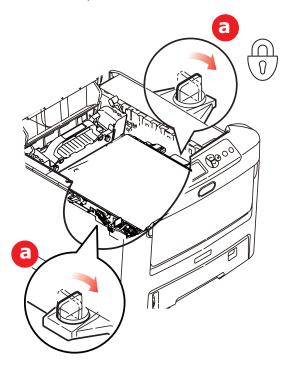

- **9.** Replace the four image drums, complete with their toner cartridges, into the printer in the same sequence as they came out: cyan (nearest the rear), magenta, yellow and black (nearest the front).
- **10.** Finally, close the top cover and press down firmly at both sides so that the cover latches closed.

## **Fuser Replacement**

The fuser is located inside the printer just behind the four image drum units.

#### **WARNING**

If the printer has recently been powered on, some fuser components will be very hot. Handle the fuser with extreme care, holding it only by its handle, which will only be mildly warm to the touch. A warning label clearly indicates the area. If in doubt, switch the printer off and wait at least 10 minutes for the fuser to cool before opening the printer cover.

- Press the cover release and open the printer's top cover fully.
- **2.** Identify the fuser handle (a) on the top of the fuser unit.

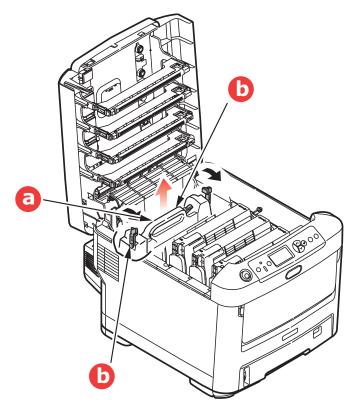

- **3.** Pull the two fuser retaining levers (b) towards the front of the printer so that they are fully upright.
- **4.** Holding the fuser by its handle (a), lift the fuser straight up and out of the printer. If the fuser is still warm, place it on a flat surface which will not be damaged by heat.
- **5.** Remove the new fuser from its packaging and remove the transit material.
- **6.** Holding the new fuser by its handle, make sure that it is the correct way round. The retaining levers (b) should be fully upright, and the two locating lugs (c) should be towards you.

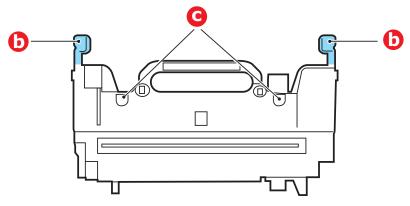

**7.** Lower the fuser into the printer, locating the two lugs (c) into their slots in the metal partition which separates the fuser area from the image drums.

**8.** Push the two retaining levers (b) towards the rear of the printer to lock the fuser in place.

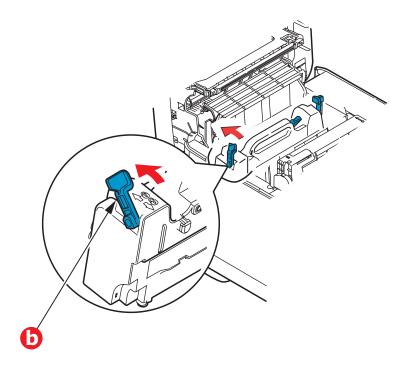

**9.** Finally, close the top cover and press down firmly at both sides so that the cover latches closed.

## **Cleaning the LED Head**

Clean the LED heads when printing does not come out clearly, has white lines or when text is blurred. There is no need to switch off the printer to clean the lens.

- **1.** Press the cover release and open the printer's top cover fully.
- 2. Open the top cover.

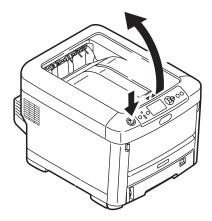

**3.** Gently wipe the LED head surface with a clean, lint free cloth.

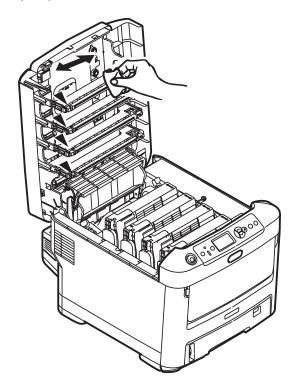

#### **CAUTION!**

Do not use methyl alcohol or other solvents on the LED head as damage to the lens surface will occur.

**4.** Close the top cover and press down firmly at both sides so that the cover latches closed.

## **Utilities**

## Summary of Utilities Provided\_\_\_\_

#### Utilities on the CD

For more information, click "Tell me more" on the Optional Utilities screen.

#### Windows

#### Admin Manager

For quick discovery and setup of the Oki network card in your printer. Runs directly off the CD.

#### Direct Network Printing Utility (LPR)

For printing on an Ethernet network without the need for a print server.

#### Network Extension

For use when your printer is connected over a TCP/IP network. Check the printer status and configuration from the Printer )Properties tab in the printer driver.

#### Color Swatch Utility

Print a color swatch and use the indicated RGB values to set up the color(s) of your choice in your graphics/design software application.

#### PDF Print Direct

Print pdf files without first opening them in an application.

#### Display Language Utility

Use to change the language of the printer's display.

#### Macintosh

#### Color Correct Utility

Fine tune the printer's color settings (pallet color. gamma value/hue) and save them for future use.

#### Op Panel Language Utility

Use to change the language of the printer's display.

#### Profile Assistant

Helps you to load and manage color profiles.

#### NIC Setup Utility

Use to set up the [printer network card.

#### • Storage Device Manager

Requires the hard disk drive, optional on some models.

Download PCL macros, Postscript forms and bar codes to the printer hard disk drive for use in print jobs

#### Swatch Utility

Print a color swatch and use the indicated RGB values to set up the color(s) of your choice in your graphics/design software application.

#### PS Gamma Adjuster

Customize the CMYK data curves used with your printer driver. Once you have created the customized curve in the utility, you must save the curve (new PPD) and reconfigure your printer driver to use the new PPD.

#### Job Accounting

Use to control printer access and to monitor consumables usage.

## **Utilities on the Web (Windows Only)**

Here is a list of the utilities provided via a download from the internet, accessed through the Menu Installer on the CD. For more information, click "Tell me more" on the Internet Options screen in the CD installer.

#### PrintSuperVision

View the real-time status of printers, monitor and report printer usage, manage consumables, check on the status of printers in the same department, the same building, the same country or on the other side of the world.

#### Color Correct Utility

Helps adjust how RGB colors are printed: office palette tuning, hue/saturation/gamma tuning.

#### Storage Device Manager

Requires the hard disk drive, optional on some models. Download PCL macros, Postscript forms and bar codes to the printer hard disk drive for use in print jobs.

#### Job Accounting Utility

Use to control printer access and to monitor consumables usage.

#### Profile Assistant

Requires the hard disk drive, optional on some models. Store ICC profiles to the [printer's hard disk drive.

• **PS Gamma Adjuster**Permits adjustment of each of the primary colors that the printer uses in Postscript mode.

## Installing the Utilities \_\_\_\_\_

#### Utilities on the CD

Load the utilities from the Menu Installer located on the CD supplied with your printer.

#### **Download Utilities (Windows only)**

Download the utilities from the internet, accessed through the Menu Installer on the CD.

## **Specifications**

Specifications are subject to change without notice.

| ITEM                               | SPECIFICATION                                                                                                    |  |  |
|------------------------------------|----------------------------------------------------------------------------------------------------|--|--|
| Dimensions                         | <b>C610:</b> 17.1" W x 21.5" D x 13.4" H (435 x 547 x 340 mm) without Duplex unit                                                                                                    |  |  |
|                                    | <b>C711:</b> 17.1" W x 21.5" D x 15.3" H (435 x 547 x 389 mm) without duplex unit                                                                                                    |  |  |
| Weight                             | C610: 57.3 lbs. (26 kg) approx. (without Duplex unit) C711: 60.8 lbs. (27.6 kg) approx. (without Duplex unit)                                                                                                    |  |  |
| Power supply                       | 120 V ac<br>220 to 240 V ac @ 50/60 Hz ± 2%                                                                                                    |  |  |
| Power consumption                  | Operating: 1200 W max.; 600 W average (77°F / 25°C) Stand-by: 100 W average (77 °F / 25 °C) Power saving: 15 W max. Sleep: approx. 1 W (77 °F / 25 °C)                                                           |  |  |
| Operating environment              | Operating: 50 to 89.6 °F (10 to 32 °C)/20 to 80% RH [optimum 77 °F (25 °C) wet, 35.6 °F (2 °C) dry]  Off: 32 to 109.4°F (0 to 43 °C)/10 to 90% RH [optimum 80°F (26.8 °C) wet, 35.6°F (2 °C) dry]                |  |  |
| Print<br>environment               | Mono Printing: 30 to 73% RH @ 50 °F (10 °C) 30 to 54% RH @ 89.6 °F (32 °C) 50 to 89.6 °F (10 to 32 °C) @ 30% RH 50 to 80.6 °F (10 to 27 °C) @ 80% RH Color Printing: 62.6 to 80.6 °F (17 to 27 °C) @ 50 to 0% RH |  |  |
| Noise<br>(Sound<br>pressure level) | Operating: 54 dB(A) Standby: 37dB(A)                                                                                                    |  |  |